При пониматичество образования и науки республики беларусь

 $658$ 

**НЕЛОРУССКИЯ ГОСУДАРСТЕЕННЫЕ ТЕХНОЛОГИЧЕСКИЕ УНИВЕРСИТЕТ** 

Кафьяра вычислительной техники

**ILOCOBHE** 

но крусу "Системы антоматизированного проектирования в машиностроении"

**CAUP TOPCAD** 

**МИНСК-1994** 

Цель работы: Изучение пакета ТорСАД и приобретение практических навыков работы с ним на основе построения простейших чертежей.

Работа рассчитана на на 4 часа лабораторных занятий при условии предварительного изучения содержания настоящего пособия.

1. 1 OEEME CBELELLER

1.1.1 Назначение и область применения

Система автоматизированного проектирования, черчения и моделирования ТорСАД предназначена для выполнения следующих работ:

- подготовка данных для системного автоматизированного проектирования:

- молелирования машиностроительных объектов:

- оформлание графических документов:
- оформление текстовых документов, содержащих графические изображения (рисунки, условные обозначения);

- оформление текстовых документов. выполняемых на бланках.

Система предназначается для оснажения подразделений предприятий маниностроения, занимающихся конструкторским и технологическим проек тированием.

1.1.2 Возможности системы

Система ТорСАВ обеспечива г широкий набор ФУНКЦИЙ ДЛЯ ПОДГОТОВКИ графической документации и создание параметрических моделей проектиру емых объектов.

Возможности системы:

• Полный спектр функций для создания и редактирования графических изображений.

- ПОСТРОЕНИЕ ТОПОЛОГИЧЕСКИХ МОЛЕЛЕЙ.
- Полная и реальная параметризация топологических молелей черте xeñ.
	- Связь с прикладными программами.
	- Разнообразные возможности по нанесению текстовой информации.

• ОФОРМЛЕНИЕ ГРАФИЧЕСКИХ ДОКУМЕНТОВ В СОСТВЕТСТВИИ С ТРЕбованиями ЕСКД.

• Удобный графический интерфейс пользователя.

- Встроенная Функция помощи пользователю.
- \* Связь с базами данных формата dRASE.

\* Расчет различных величин (плошаль, периметр, центр плошалей, моменты инерции и т.д.).

the time is then the name.

1.1.3 Требования к системе

Характеристика технических средств, обеспечивающих применение син темы, приведена в таблице 1.1.

Для работы требуется обязательное наличие жесткого лиска и сопроцессора.

Характеристика программного обеспечения, используемого при расти те. приведена в таблице 1.2.

Следует особо отметить, что использование оперативной памяти

программами, составляющими комплекс, производиться динамически, в зависимости от потребности пользователя или конфигурации

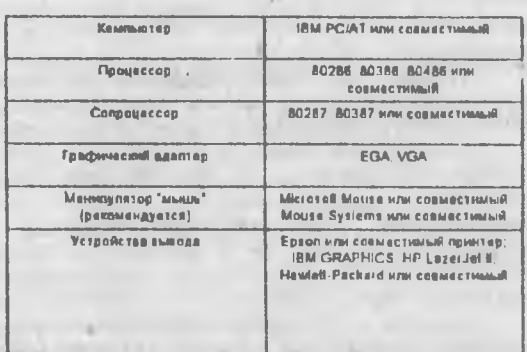

Таблица 1.1: Характеристика технических средста

Комплекс является открытым в смысле расширения возможностей по получению вердой колии изображения на различных типах устройств вывода.

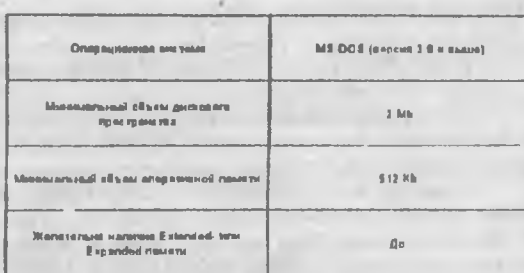

#### Тэблица 1.2: Характеристика программного обеспечения

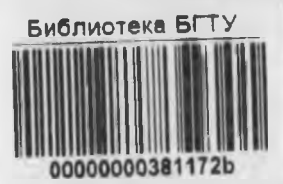

1.2 ОСНОВНЫЕ ПОНЯТИ

**BEETE** Волавными пользов 201 **PRECISHEY TENDE STATE** 

## 1.2.1 Модель

Ключевым элементом системы, выделяющим ее среди других средств го метиче ого моделирования и автоматизации черчения, является ее модель. Принципы, положенные в основу модели, позволяют реализовать

**4 окружность, заданного радиуса, касательная двум прямым;**

**5 - окружность, заданногорадиуса, касательная прямой окружности,**

**6 - окружность, заданного<sup>1</sup> радиуса, касательная двум окружностям;**

**7 - окружность, касательная трем прямым;**

**8 - окружность, проходящая через три узла;**

**9 - окружность, симметрйчная окружности, относительно прямой-оси,**

**10 - окружность центром узле, проходящая через узел;**

**11 - окружность центром узле, касательная прямой;**

**12 окружность центром узле, касательная окружности;**

**13 - окружность, проходящая рез два узла данным радиусом;**

**14 - окружность, полученная параллельным переносом, заданным двумя узлами;**

**15 - окружность, полученная поворотом, заданным узлом (центром) углом поворота;**

**16 - окружность, полученная поворотом, заданным узлом (центром) коэффициентом масштабирования;**

**зависимости от видов , окружности имеют соответствующие параметры:**

**- радиус;**

**- коэффициент масштабирования(для окружности вида 16);**

**- уровень отображения окружности.**

## **1.2.3.4 лы**

**Узел является элементом построения, представляющим собой точку, положение которой определяется положениемлинии построения.Положение узла может определяться точкой пересечения двух линий построения, также центром окружности.**

**Узлы используютсядля привязкидругих графических элементов. Узел имеет один параметр - уровень отображения.**

**1.2.4 Элементы нанесения**

**1.2.4.1 Линии изображения**

**Линия изображения - отрезки прямых дуги окружностей различных типов цветов, определяемые линиями построения узлами, расположенными на них. Начало коне отрезка прямой определяется положением двух узлов. Дуга окружности определяется двумя узлами линией построения (окружностью). Окружность (линия изображения) определяется только линией построения (окружностью).**

**Линии изображения имеют следующие параметры: ,**

**- тип линии изображения;**

**• Цвет;**

**- уровень отображения линии изображения.**

**иллинии изображенияопределяет ее форму (начертание) на чертеже. Система имеет встроенные типы (системные), также типы, предварительно описанные файле специального формата (см. приложение 7). Эти типы линии дальнейшем будут называться пользовательскими.**

**Имеются следующие системные типы линий изображения:**

**- сплошная тонкая;**

**1 - сплошная основная;**

**2 - штриховая;**

**3 - штрих-пунктирная тонкая (осевая);**

**4 - точечная;**

**5 - волнистая (для обозначения линии обрыва);**

**8 - стрелка однонаправленная;**

**7 - стрелка двунаправленная;**

**8 - линия для обозначения базы;**

**9 - линия точкой для обозначения выноски;**

**10 - линия правой попустрелкой;**

**11 - линия левой попустрелкой.**

**Отметим, что окружности дуги окружностей могут иметь типы Цвет линий изображения других графических элементов выбирается из 16 цветовой палитры (для EGA VGA).**

## **1.2.4.2 Кривые**

**Кривые, используемые системе, являются дробно-рациональными сплайнами, которыми можно задавать различными способами.Положение форма сплайна задается положением двух конечных точек (узлов) граничными ловиями них. Граничное условие представляет собой направление кривой конечной точке сплайна Оно может задаваться следующими способами:**

 $\cup$ 

**- направлением линии построения или противоположным ему,**

**- дополнительным узлом; при этом необходимое направление рассчитывается следующим образом: через дополнительный узел две конечные точки сплайна проводится окружность; направление касательной этойокружности граничной точкеопределяет направление самого сплайна**

**Кром'е самостоятельных графических элементов, кри зыо могут использоваться качестве границ областей штриховок, также для задания профиля изображения.**

**Кривые имеют следующие параметры:**

**- тип линии;**

**- цвет;**

**- уровень отображения.**

**Типь тиний кривых соответствуют типам линий изображения колами от 0 до 4.**

# **1.2.4.3 Штриховки**

**Шт| лховка предс.звляет собой замкнутую односвязную или неодносвязную область, заштрихованную отрезками прямых различных типов цветов. Штриховка области может проводиться одном или двух напр злениях различным, шагом. Границы областей штриховок могут задаватьсяотр жами прямых, дугами окружностей, кривыми, окружностями**

**Штриховки имею, следующие параметры:**

- **- тип линий штриховки;**
- **- цвет линий штриховки ;**
- **- шаг первой штриховки;**
- **- угол, определяющий первое направление штриховки;**
- **- шаг второй штрихов^ и;**
- **угол, определяющий второе направление штриховки;**
- **- уровень отображения штриховки.**

**Типы линий штриховки соответствуют типам линий изображения кодами от 0 до 4.**

**/ Угол линии штриховки задается градусах определяет направление штриховки относительно горизонтали.**

**Шаглинии штриховки задается миллиметрах определяет расстояние между соседними линиями штриховки.**

**Заливкапредставляет собойодносвязнук или неодносвязнуюобласть, заполненную по образцу. Границы запивок могут задаваться отрезками прямых, дугами окружностей .кривыми, окружностями Образцы заливок описываются файлах специальногоформата Формат файла, описывающего образец заливки контура приведен приложении 6 системе предусмотрен один тип заливки, для которого не требуется описание образца файле сплошная заливка.**

**Заливки имеют следующие параметры:**

- **- тип заливки;**
- **- цвет заливки;**
- **коэффициент размера заливки;**
- **уровень отображения заливки.**

**Тип заливки определяет имя файла, котором описан образец заливки. файле содержится строка комментария, который имеет смысл незнания заливки. Сплошная заливка имеет тип 0.**

**Коэффициент размера заливки является целым положительным числом является масштабным множителем, на который умножается минимальный размер образца заливки.**

# **12.4.5 Тексты**

**Тексты - совокупность алфавитно- цифровых символов, разбитых на строки. \_**

**Тексты имеют следующие параметры:**

- **- координаты X Y точки расположения текста;**
- **- номер шрифта;**
- **- размер (высота) шрифта;**
- **угол поворота относительно оси X;**
- **угол наклона горизонтали текста;**
- **- выравнивание по горизонтали;**
- **выравнивание по вертикали;**
- **коэффициент расширения;**
- **интервал строк;**
- **коэффициент интервала символов;**

**- цвет;**

**- уровень отображения текста.**

**Точка расположения текста может сдаватьсякакотносительно начала координат, так относительно заданного узла. последнем случае, координаты X Y задают смещение точки расположения относительно заданного узла.**

**•**

**Номер шрифта определяет формуотображения символов на чертеже. Форма символов задается файле специального формата. Соответствие между номером шрифта именем файла описания шрифта задается файле конфигурации комплекса.**

**Угол поворота определяется поворот всего текста относительно горизонтальной оси. Угол задается градусах может принимать любое значение пределах от -360 +360 градусов.**

**Угол наклона задает наклон шрифта. Нормальный (вертикальный) шрифт имеет угол наклона 90 градусов.**

**Способ размещения текста относительно точки расположения определяется параметрами выравнивания по вертикали горизонтали.**

**Индекс выравнивания по горизонтали может принимать следующее значения:**

**<sup>1</sup> - выравнивание по левому краю; текст располагается по правую сторону от точки расположения;**

**2 - выравнивание по середине; текст центрируется относительно оси, задаваемой точкой расположения;**

**'•3 - выравнивание по правую краю; текст располагается по левую сторону от точки расположения.**

**Индекс выравнивания по вертикали может принимать следующие значения:**

**<sup>1</sup> - выравнивание по нижней границе; текст располагается выше точки расположенияна небольшом расстоянии, определяемом размером шрифта;**

**2 - выравнивание по нижнему краю; текст располагается выше точки расположения непосредственно над точкой расположения;**

**3 - выравнивание посередине; текст центрируетсяотносительно точки расположения;**

**4 - выравнивание по верхнему краю; текст располагается ниже точки расположения непосредственно под точкой расположения;**

**5 - выравнивание по верхней границе; текст располагается ниже точки расположения на небольшом расстоянии, определяемом размером шрифта.**

**Коэффициент расположения является лножитепем, на который умножается нормальная ширина символов текста интервалы между символами. При значении коэффициента расширения 1. выводятся символы нормальной ширины.**

**Интервал строк задает абсолютное вертикальное смещение при переходе новой игроке, задаваемое миллиметрах**

**Кгоффициент интервала символов Задает дополнительный (свыше нормального) интеовап, которым выводятся символы текста. При этом значение** интервала определяется произведением высоты шрифта и **коэффициента интервала. Например, при высоте шрифтЬ 5 мм коэффициента интервала, равном 0.1, дополнительный интервал между**

символами составит 0.5 мм

Угол поворота может вычислятся не относительно координатной оси. а относительно линии построения (прямой).

екст может быть размечен по окружности

## 1.2 4 6 Размеры

Размер - совокупность выносных и размерной линий, размерного числа, обозначения поля допуска, величин предельных отклонений, а также надписей до обозначения размерия го числа, после него и под ним.

Для нанесения размера на чертеже необходимо иметь:

- окружность (для нанесения радиуса или диаметра);

- две прямые, на которых имеется хотя бы по одному узлу (для нанесения линейных и угловых размеров).

Имеется возможность проставлять следующие виды размеров:

1 - линейный (между параллельными прямыми);

2 - линейный (диаметр окружности):

3 - линейный (радиус окружности);

4 - угловой (между непараллельными прямыми);

5 - линейный (для диаметра аналогично виду 1).

Размеры могут проставляется вместе с предельными отклонениями. При указании обозначения поля допуска размера, величины предельных отклонений определяются автоматически.

Для обозначения полей допусков размеров используются следующие обозначения **OCHOBI** SIX **отклонений** ABCCODEEFFFGGHJJsKMNPRSTUVXYZZAZBZCabccddeelfbghlsknutorst u, v, x, y, z, za, zb, zc и квалитеты с 4 по 17.

Размеры с предельным отклонениями наносятся различными способами:

0 - без указания предельных отклонений;

1 - с указанием только предельных отхлонений:

2 - с указанием только обозначения поля допуска;

3 - с полным указанием обозначения поля допуска и предельных отклонений:

4 - без указания номинального значения, поля допуска и предельных отклонений.

Во всех случаях выводятся надписи до размера, после размера и под размером, өсли они указаны. Размеры имеют следующие параметры:

- номинальное значение размера (недоступно для изменения при нанесении размера, так как определяется параметрами линий построения. на который проставляется размер).

- обозначение поля допуска;

- верхнее предельное отклонение;

- нижнее предельное отклонение;

- способ нанесения предельного отклонения:

- **- текст надписи, выводимой перед значением номинала размера;**
- **- текст надписи, выводимой после обозначения размера;**
- **- текст надписи, выводимой под обозначением размера;**
- **- уровень отображения размера.**

**Примечание: Если поле допуска размера задано, то величины предельныхотклонений определяются автоматически поэтомунедоступны для редактирования.**

**1.2.4 7 Обозначения шероховатости поверхности**

**Нормируемые параметры шероховатости по ГОСТ 2789-73:**

**Ra - Среднее значение отклонения профиля;**

**Rz - высота неровностей профиля по десяти точкам;**

- **Rmax - Наибольшая высота неровностей профиля;**
- **Sm - Средний шаг неровностей профиля;**

**S - Средний шаг местных выступов профиля;**

**1р - Относительная опорная длина профиля**

**Комплекс позволяет формировать требования шероховатости поверхности указанием наибольшего допускаемого значения параметра, соответствующее наиболее грубой допускаемой шероховатости, в. наибольшие предельные значения параметров Ra, Rz, Rmax, Sm, S наименьшее предельное значение параметра tp.**

**Имеется возможность нормировать требования шероховатости номинальным значением параметра указанием предельных отклонений процентах.**

**На чертеже обозначение шероховатости может быть привязано абсолютным координатам, линии построения (прямой) узлу, диаметральным или радиальному размерам. При привязке обозначений линии построения узлу или размеру, при любом изменении положения заданной линии построения, знак обозначения шероховатости будет иметь соответствующее положение (будет лежать на прямой, на размерной линии, на заданном смещении относительно узла).**

**Высота цифр, букв знака обозначения шероховатости зависит от установленного размера шрифта для размерных чисел**

**Параметры обозначении шероховатости (высотный, шаговый, относительная опорная длина, уровень сечения, знак, базовая длина высотного параметра, базовая длина шагового параметра, указание, направление неровностей).**

#### **Примечание:**

**1. Если параметр не нормируется (не проставляется), то он не включается список приведенных выше параметров при простановке обозначения шероховатости. 2. Если относительная опорная длина не нормируется, то уровень сечения также не нормируется. 3. Высотный шаговый параметры, также относительная опорная длина могут быть заданны одном из перечисленных ниже варианте:**

**- небольшим значением;**

- наименьшим значением:

- диапазоном значений:

- номинальным значением с отклонением в %.

Описание параметров

Высотный параметр - может принимать значения, перечисленные ниже:

не норм. - если высотный параметр не нормируется;

Ra • если нормируется среднее арифметическое отклонение профиля:

Rz. Всли нормируется высота неровностей профиля по десяти точкам:

Rmax - если нормируется наибольшая высота неровностей профиля. Шаговый параметр - может принимать значения, перечисленные ниже: не норм. - если шаговый параметр не нормируется;

 $Sm$ - если нормируется средний шаг неровностей профиля:

S. - если нормируется средний шаг местных выступов профиля Относительная опорная длина

- мож. л принимать значения, перечисленные ниже:

не норм. - если относительная опос, ная длина не нормируется:

to. - если относительная опорная длина профиля нормируется.

Параметр Rn.мкм - числовые значения высотных параметров приведены в таблицах 1.3 и 1.4.

При нормировании высотных параметров в первую очередь следует применять предлочтительные значения, указанные в табл.1.3 для Ra, в табл.1.4 для Rz и Rmax. Эти значения получили наибольшее применение в практике. Им соответствуют номинальные значения шероховатости образцов сравнения.

Таблица 1.3: Значения параметра Ra по ГОСТ 2789-73, мкм

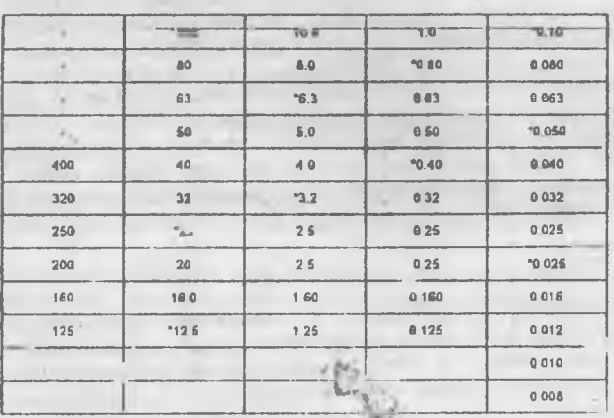

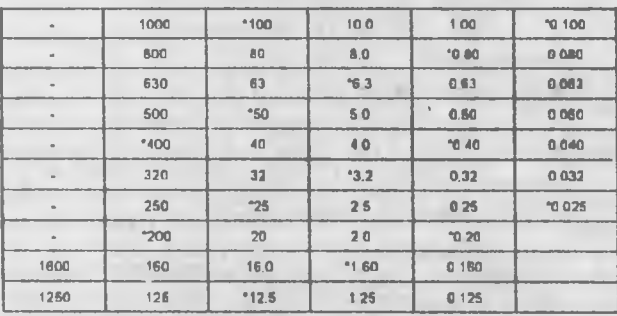

Примечание: \* - предпочтительные значения.

Таблица 1.4: Значения параметра Rz по ГОСТ 2789-73, мкм Примечание: \* - предпочтительные значения.

Параметр Sn, мкм - числовые значения шаговых параметров выбираются из табл. 1.5.

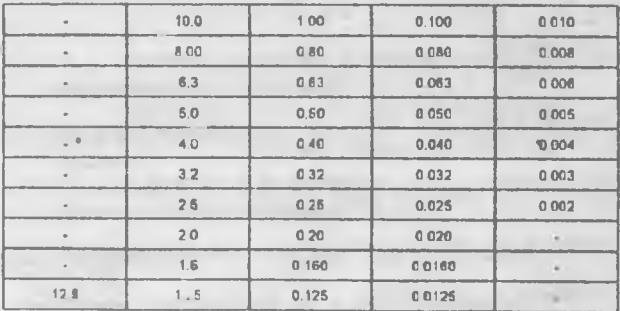

Таблица 1.5: Значения параметра Sm и S по ГОСТ 2789-73, мкм

Отн. опорн. длинаtр, % - относительная опорная длина профиля выбирается из ряда:

10; 15; 20; 25; 30; 40; 50; 60; 70; 80; 90.

Уровень сечения р, % - числовые значение уровня сечения профиля выбирается из ряда:

10-15-30-25-38 AD-ED-CO-

Отклонения, % - предельные отклонения могут пвинимать значения перечисленные ниже:

 $-10, -20, -40, +10, +20, +4, +10, +120, +140.$ 

Знак - может быть следующим:

1 - основной знак; для обозначения шероховатости наиболее ПРЕДПОЧТИТЕЛЕН И СООТВЕТСТВУЕТ Обычному условию нормирования. Применяется для обозначения шероховатости поверхности. эксплуатационные свойства которой не зависят от метода (способа) ее окончательной обработки и конструктором не устанавливаются:

2 - энак; применяемый в обозначении шероховатости поверхности. которая должна быть образована удалением слоя материала или разделением материала:

3 - знак, применяемый в обозначении шероховатости повархности. требуемые аксплуатационные свойства которой обеспечи аются без удаления слоя материала. Знак без указания параметров шероховатости ЧІ СЛОВОГО ЗНАЧЕНИЯ ПРИМЕНЯЮТ ДЛЯ ПОВЕРХНОСТЕЙ МАТЕРИАЛВ. НЕ ПОДЛЕЖВШИХ по данному чертежу дополнительной обработке, если деталь изготовляется на сортового материала определенного профиля и размера или из полуфабриката, указанных в основной надписи чартежа. Знак с квужком справа в верху означают, что обозначение шероховатости относится к двум или более поверхностям, образующим контур,

Указание - параметр представляет собой строку текста, непример:

"Haßouts". "Полировать" "По контуру".

Базовая длина І, мм - числовые зна чения базовой длины для высотного и шегового параметра выбираются из ряда:

(0.01); (0.03); 0.08; 0.25; 0.8; 2.5; 8, (25).

Значения, указанные в скобках применяются только в особых случаях.

Направление неровностей - тип направлений неровностей может Принимать следующие значения:

- пера: тельный;
- перпендикулярный:
- г. эвекрещивающийся;
- ПООИЗВОЛЬНЫЙ;
- кругообразный;
- радчальный; TOYO'UE.

### 1.2.4.8 Обозначение вопусков формы и расположение **ПОВЕРКНОСТЕЙ**

Компания певералет проставлять спедиощие вкам обозначения SOFWORDS CHOONING IN SECTIONS RIVER FLOWS MANAGER.

- 0 обозначения базовой повери юети или оси;
- 1 обезуачение далуска прамеринейности;
- 2 объясителение допусав плоскоетности;
- 3 обозначавала допувив кругласти;
- 4 обозначение допуска цилиндричности;
- 5 обраначение депуска профил предельного сечения;
- 6 обозначение догодие перагозавыкости:
- 7 обозначение допуска пергендикулярности;
- 8 обозначение догуста извения:
- 9 обозначение допуска весености;
- 10 обозначению должан синилетричисети;
- 11 обважаниеми педициентного допуска:
- 12 обезначение догуска первовчения осей;
- 13 обезначение литуата у вдивута него благами
- 14 ебезначение "мухив торцового бивния;
- 15 обозначание допусла бизимя в заданием направлении;
- 15 обозначение допуска полнога радиагалова блания,
- 17 обозначение депуска полнето терцового биения,
- 18 образаниеми датыска формы ваданного префиля:
- 19 обозначение допуска фермы заданной поверхности,
- 20 обозначение суммавного депуска гараллельности и гілоскостности;

21 - обозначение суммарного допуска перпондикулярности и ПЛОВНОСТНОСТИ:

22 - обозначение озвязаемого депуска каклона и плескостности.

Имеется возможность увязывать значение допуска со эначениями **ПООСТАВЛЕННЫХ НА ЧЕВТЕЖЕ DECIARDOR.** 

На чертеже обозначение депуска привязывается к узлу Положение рамии отиссительно узла задается при помощи переметров "Положение" и "Nesceot".

Высота цифр. буха и знаког, вписываемых в рамки, определяется **DB3M8DOM WBMфTa BR3M8DHLIX ЧИСЕЛ.** 

#### Описание параметров

Выражение - соответствует одному из перечисленных ниже вариантов:

- не указывается:

R - если круговое или цилиндрическое поле допуска указывается радиусом;

U - если круговое или цилиндрическое поле допуска указывается лиаметром:

Сфера R - если сферическое поле допуска указывается радиусом;

Сфер» D - если сферическое поле допуска указывается диаметром; Т если допуст тоимметричности, пересечения осей, формы заданного **профиля заданной поверхности, также позициоиныедопуски (для случая, когда поло позиционного допуска ограничено двумя параллельными или плоскостями} указывается диаметральном выражени";**

**Т/2 - для ,ех же видов допусков, если они указываются радиусном выражении.**

**Размер - можем принимать значение положительного числа. Для допусков плоскостности прямолинейности под номинальным размером панимаетсяномитапьнаядлинианормируемоГо участка Еслинормируемый участок не задан, го под номинальны!., размером понимается номинальная длина большей стороны поверхности или номинальный больший диаметр торцевой поверхности При назначении допусков параллельности, перпендикулярности , наклона под номинальным размерам понимается длина ормируемогс участка или вся длина рассматриваемой поверхности (для допуска параллельности - длина большейстороны}, если нормируемый участок не задан. При назначении допусков торцевого биения под номинальным размером понимается заданный диаметр или номинальный больший диаметр торцевой поверхности При назначении допусков полного торцевого биения лсд номинальным размером понимается номинальный большийдиаметр рассматриваемой торцевой поверхности. При назначении** допусков радиального биения и полного радиального <sup>г</sup>ления под **номинальным размеромпонимаетсядиаметр рассматриваемойповерхности. При назначении допусков соосности, симметричности, пересечения осей под номинальным размером понимав :я диаметр рассматриваемой поверхности вращения или размер между поверхностями, образующими рассматриваемый симметричный элемент. Если база не указывается . то допускопределяетсяпо элементу, имекмцемубопьший размер Длядопусков ципиндричнссти круглости.профиляпродольногссеченияподноминальным размером понимается диаметр поверхности. Значение размера может задаваться вручную, также путем привязки одному из обозначений размера на чертеже.**

**Точность - может принимать значения целого числа от 3 до 16 включительно Параметр соответствует степени Очности пр ГОСТ 24643- <sup>81</sup> Дляпозиционныхдопусков(вид11),допусковфсрмыэад .иногопрофиля -**

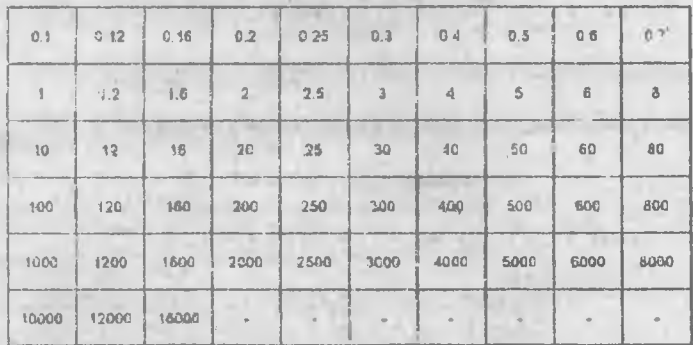

**Таблица 1.5; Значения параметра Sm 3 по ГОСТ 2789-73, мкм**

(вид 18) и заданной поверхности (вид 19) степени точности на установлены.

Значение - может принимать эначения, первнисленные в таблице 1.6. Если для обозначанного допуска предусмотрен параметр "Точность", то параметр"Значение" опраделяетс. автоматические зависимости от значений параметров "Размер" и "Точность". Параметр "Зизчение" в обозначении ДОПУСКА УКАЗЫВАЯТСЯ ВЫБРАЖЕННЫМ В МИЛЛИМЕТОВХ.

Задание - может принимать следуют на значания 0 (Нет) и (Да).

0 - если "Значение" долуска относится ко всей поверхности. спределяемой п раметром "Размером";

1- если параметр "Размер" определяет заданный размер (длину, диамета или площадь) любого участка поверх. эсти, к которому относится Значение" допуска.

Если для обозначения параметр "Задание" расквется 1, то параметр "Размер" указывается в обозначении допуска на чертеже следом за парамет: м "Значение" и отделяется от него наклонной линией (Рис. 1.1. а).

Длина - может поняимать значения положительного числа. Первмето используется для указания длина мормируемого участка поверхности при указании допуское цилиндричности и профиля продольного сечения. Параметр "Длина" указывается в обозначении допуска на чертежь следом за парамотром "Значение" и спределяется от него наклонной линией (Рис. 1.1. a).

Шітрина - может причимать значение положительного числа. Параметр  $\omega$ используется для указания ширины изрмируемало участка поверхность при указании долуска плоскостности. Параметр "Шидина" указывается в обозначении допуска на чертоже спедом за параметром "Размер", есяи параметр" Задание" равен 1, и отделяется от мего знаком умножения (рис. 1, 1)  $5$ ).

oouwo E Hingha and

Рис. 1.1: Примеры указания в обозначении: а - заданной длины; б заданной площади.

3 ВИСИМОТЪ - МОЖЕТ БЪГГЬ СЛЕДУЮЩЕЙ:

- допуск независимый:

- зависимый допуск связен с действительными размерами рассматриваемого элемента;

- зависи инй допуск связом с действительными рас черами базового элемента:

- зависимый допуск связан с действительными размерами рассматрипаемого и базового эпемента.

В зависии, эсти от энг, эния параметра, в соответствующих местах

**Выступание - может принимать значения (Нет} (Да).**

**- ладе допуска определяется размером элемента;**

**<sup>1</sup> - выступающее пет допуска**

**Если задано выступающее пене допуска реснелаженмя, то посла числового значения допуска указывается знак (символ) выступания**

**База может принимать значения одной или иескедымх пропускных букв русского алфао! та.**

**обозначении базовой базовой поверхности или оси (вид 0) может быт использована одна брода. Еслидва иоднесколько элементов образуют объединенную базу (например, они имеют общую ось или плоскость симметрии), то буквы,обозначающиебеты записывают подрод, но разделяя Если необходимо задатьдопуск расположений от носитально комплекта баз, то буквенные обозначения баз раадаляет знаком (наклонная линия, слэш)**

**Поворот - может принимать значения 0(Нет) 1(Да):**

**0 - горизонтальное расположение рамки обозначения;**

**<sup>1</sup> - вертикальнее расположение римки обозначения.**

**Рамка обозначение располагается горизонтально или вертикально, кроме обозначения вида 0 (база), для которого предусмотрено талию горизонтальное расположение**

**Положение -определяет положение рамкиотносительноузла разводки. Существует восемь различных вариантов положения (см.рис. 12)**

**Рис.1.2; Вариантырасположения обозначенийдопусков относительно узла.**

#### **1.2.4 0 Надписи**

**Надпись представляет собой вспомогательный элемент, состоящий из двух частей: выносной полки линии. Обе части могут быть привязаны абсолютным координатам, узлу или прямой. Привязка осуществляется аналогичнодругим элементам (например шероховатости или тексту) Можно задавать различныетипыпрорисовки отдельных эпемонтоэн,. лиси. Надпись имеет горизонтальное либо вертикальное положение .**

**Надпись служит для оформления множества различных элементов чертежа (обозначение видов,задание спецификаций, указание мест клеймения, маркировки д).**

**Надпись имеет следующие параметры:**

- **- тиа стрелки;**
- **- тиа уголка;**
- **тип знака на стрелке;**
- ствока  $2$ :
- $-$  строка  $3$ ;
- уровень отображения.

Огисание параметров

Тип стрелки - задает тип лини... ислользуемой в качествелини и выноски Может принимать одно из спедующих значений:

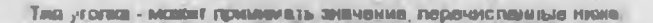

Тип знака на стрелке - может принимать одно из следующих значений

Строка 1 - строка текста на полке Строка 2 - строка текста под полкой Строка 3 - строка текста на стрелке.

## 1.2 4.10 Слои

Чертеж может содержать произвольное когичество слоев Crion озво чие, объединять графическую информацию, содержащуюся в различных чертежах, на текущем чертеже Слой - это самостоятельный чертеж, который "подкладывается" под текущее изображение Слон могут быть вложенными, т.е. слой может соввежать в себе дечтой слой Слой определяется следующими пареметрами:

Имя чертажа слоя - имя файла, в котором хрениться графичаская информация слая:

Имя комплекта слоя - имя комплекта. В котором содержится чертеж споя: имя комплекта может быть заменено на симвоя " (звездочка), что означает что слой находитс: в текущем комплекте (в том же, в котором нахедится текущий чертем):

Признак от ображения сдея - признак, определяющий, отображается ли данный слой при парерисовка изображения; он может принимать следующие значения:

- 0 слой не отображается:
- 1 слой отображается.

Как имя чертежа слоя, так и мыл комплекта слоя, могут определяться значениями текстовых переменных (см. п. 1.2.5). В теком случае, после ИЗМЕНЕНИЯ ЗНАЧЕНИЯ СООТВОТСТВУЮЩИХ ТОКСТОВЫХ ПЕРС ЧЕМНЫХ, ИЗМАНЯЮТСЯ и имена чертежей, используемых в кечестве споев. Для задания связей **МОЖЕУ ИМСНАМИ СЛОВВ И КОМПОНОНТОВ СО ЗНАЧЕНИЯМИ ТОИСТОВЫХ ПЕРВІМЕННЫХ,** вместо указания конкретных им и чертежей и комплектов, используются имена переменных.

При продисовие изображения, все графические элементы слова о тображаются в соответствии с уравнями видимости гвафических злементов. установяенными для слоя.

#### 1.2.4.11 Фрагменты

Принцикиально новым является понятив "параметрический фрагмент". используемое в ТорСАD, Фрагменты позволяют осуществлять сборку изображений с использования м всех до этоинств параметрической модели. используемой в системе.

Фрагмент является самостоятельным чертежом который можно использовать в качестве части текущего чертежа. Компт кодает возможность использовать в качестве фрагментов параметрических моделей изображений.

Понятие "параметрический фрагмент" тесно связано с и ользованием переменных (см. я. 1.2.5). Параметрическая модель изображения имеет набор помеченных (внешних) переменных, значения которых определяют форму изображения. Таким образом, внешние переменные модели могут использоваться в качестве формальных параметров, задание значений которых приведет к определению положения и формы изображения.

Параметрическую модель изображения можно рассматривать как подпрограмму со своим набором формальных параметров. Фактические значения этих формальных параметров мегут быть заданы из "основной программы", т.е. из текущего чертежа. В качестве фактических параметров ТУТОМ ВОТНАМЯМЕНИЯ ВНАЧАРО ХИНШОНА ВИНАРИЯ ЗНА ВИДЕС РИД использоваться следующие элементы:

- константы:
- значение первменных текущего чертежа;

- ВЫВАЖАРНИЯ, ЗАВИСЛИНИЯ ОТ КАНСТАНТ И ПВОВМАННЫХ :

- Координаты эпоментов построения (узлов) текущего чердежа.

Таким образом, при помощи пораметрических фрагментов можно преизводить рараметрические оборк, изображе жи с пирележей эненений павемакиних во фрагманты.

Положение фрагменте илим его форма на такждем чертеже может определяться положением произдольного чист в узлов такущего чартеже. Для реализации этой восможности введится сведующее согланиение: формальные (внемние) первыемсью модели фрагмента, состоящие из строченых легинском следолов \*\* и \*у \*и номеря, кри использовании этой модели в качестве фрагмента гюмализмот значения соответствующих (х и у) координаты соответствующих уалов. К примеру, персименные х1 и у 1 примут эначения координат первого узла, задаваемого при вводе фрагмента, х2 и у2 - ВТОВОГО И Т.Д. Таким образом, фаагмент можно поизизывать по положению к элементам текущего чертска. Каличество узлав, которое пользователь ДОЛЖЯН ЗАДАТЬ ПОИ ВЛОДО ФОЖНИКТЯ, ОГООДОЙЗЯТСЯ МАКУМАЛЬНЫМ УНАЧЕНИЕМ Номера при переменной, увовлетнованией увазанному вравили (xN и vM).

Передаче фактических параметров во франиенты с использованием энечений первилениюх и координат узлов является гибкой, так как пои изменении переметров модели экущего чертежа, изменяются и ORDGAGRRAALIG HAN RADAMSTINJ MORSKING DATMINI A. KOTSOLIN FRODHOOBLIAAGROF с новыми, первочитамиыми значениями формальных параметров.

Отметим, что для того, чтобы использовать переменную модели фрагмента в качестве орманьного параметра, необходимо сделать ее внешней, т.е. пометить. Это относится как к обычным параметрам. так и к перецемным с именем хN и уN.

Параметрические фракменты могут быть вложенными, т.е. сам CODATMENT MONERT KCROTILSOBATL B KEYOCTER YACTOR ADVITIL CODATMENTLY C TAKOЙ же передачей параметров, как отведно выше. Таким образом возможна сквозная передача энечаний фактических пераметров его франкенты более низкого , ровня. При использовании этей возможности становится доступной сборка изображений в терминах сборочных единиц (изображение состоит из V3ЛОВ, V3ЛЫ - ИЗ ПОДУЗЛОВ, ПОДУЗЛЫ - ИЗ КОМПЛЕКТОВ, КОМПЛЕКТЫ - ИЗ ДФТВЛЕЙ).

Кроме вышелеречисленных , фракменты опроделяются следующими параметрами;

Имя чертежа фрагмента - имя файла, в котором хранится графическая информация фрагмента:

Имя к мляеки: фрагмента - имя комплекта, в котором содержится чертеж фрагмента; имя комплекта может быть заменено на символ (звездочка), что означает, что данный фрагмент на дится в текущем комплекте (в том же, в котором находится текущий чертеж).

Как имя черт ча фрагмента, ак и мыя комплекта фраг энта, могут определяться значениями текстовых переменных (см. л.1.2.5). В таком случае после изменения ачения соответствующих текстовых переменных, изменяются и плана чертежей, используемых в качестве фрагментов. Для гекстовых переменных, эместо указания конкретных имен чертежей и комплектов, использ, отся имен переменных

При прорисовке изображений все графические элементы фрагментов отображаются в соответствии с уровнями вмлимости графических элементов. установленными для фрайментов

# 1.2.5 Переменные

Особую роль при построении параметрических моделей изобр. кений играют переменные. Значения некоторых параметров графических элементов модели могут быль связаны со значениями переменных При этом значения переменных могут задаваться как пользователем, так и любой прикладной расчетной процедурой Возможности параметризации изображений в большой степени связаны с использованием перем жных.

В комплексе челользуются переменные двух типов: вещественные и текстовые.

Веществениые переменные могут принимать любое числовое значение.

Значение текстовой переменной представляет собой строку символов. Переменная имеет следующие параметры:

 $-MMR$ 

- ВЫВАЖОНИС.

аниение:

- признак выделенности

Именем вещественной переменной может быть любая строка. состоящая из ивболее чем 10 алфав но-цифровых символов, начинающаяся с буквы. Имя текстовой переменной должно начинаться с символа

Выражение, определяющее значение переменной, может представлять собойстому символов, являющуюся алгебраическим выражением, состоящим из констант, значений других переменных, арифметических и погических операций, а также скобок и функций.

Значение переменной является результатом вычисления значения выражения.

Признак выделенности переменной вводится для задания внешних переменных, служащих в качестве основных параметров модели изображения.

Он может принимать следующие значения:

0 - служебная переменная, служащая для промежуточных вычислений: 1 - выделенная (внашняя) переменная, служащая дня задания значений всех переменных модели и формы изображения.

# 1.2.6 Профиль

Профиль является всломогательным элементом в структуре данных комплекта TopCAD. Он содержит информацию о контуре изображения чертежа. Профиль может быть выведен в файл специального формата, который в дальнейшем будет называться "профиль - файл". . рофиль - файл предмазначен для передачи информации о контуре изображения каким-либо процедурам САПР (расчетным, постпроцессорам и др).

Кроме этого, профиль применяется в качестве контура изображения для удаления невидимых линня при сборке изображения с использованием фрагментов, а также для расчета различных геометрических величин (периметр, площадь, центр площадей и др.).

Прафиль может состоять на одного или нескольких контуров. Виключано однос от рестии примеро, дуга определения по тем не сперуалась им принять.

## **1.3 FPACUMECION REBAKTOR**

## 1.3.1 Общие свядения

**Графический редволю великтем обновной прогламмой системы** FODCAD в прадлежение тов для ввода графической информации, ед редвизирование, а такие дий построения пераметрических моделей масабранный

В процессе использования графического редактора на экране променелят отображение веодимой информации, так и информации спределиют харахтера. Для отебражется шиформании ваздичного рода экран раздитии на примертопылы) области, называемые в петьнойшем **CONSUMIDABLE** 

При отображении гг \*финасхой информации нозользуется принцип **DESCRIPTION AND IMPOUNDED FOR THE CARD OF THE UPPER MARK STA MYS CONTRACT AND INTERNATIONAL PROPERTY CHARLES AVE.** 

Использование респилных вндов куроврев, отражающих состоянив программы, и нарожее применение выбора из кинно возможных дискретных же чений параметров объязычныет удобство работы пользователя.

Управление работой комплекса осущественно тоя в диевогодом режима. для используется набов команд, рефгизутский резгитилые филкции подичасного рядоктира:

Дит вводе инфермации кологазуется клавнату: Ни маглеул = времям. Ва воеми воботы пользователе предоставляется возможность поличить помощь (Неф), седерживала каторой сострототвует выполнивной в денный MOMMATT HUMINGS.

Для удобства использования программы пользователю предвоставителот в станом и впусобы доступа к комендам (из комендной строим, но меню либо в помощью пинтограмм). Некеторые команды могут задаваться нежетнем специально назначенных функциональных клавищ. После выполнения или отмены теких коменд, выполнитется прерванная **KOMBAGE** 

#### 1.3.2 Графическая информация

# 1,3.2 1 Чертеж

Чертеж - это совокупность графических элементов, характеризующихся местоположением, способом нанесения и отображения, описанных в имформиционном файлы

Каждый чертеж относится к комплекту, имеет имя и характеризуется следующими параметрами:

- гориз нтальный размер формата, мм;
- вертикальны, размер формата, мм;
- номер шрифта по умолчанию:

Ğ

- **f - размер (высота), шрифта по умолчанию, мм;**
- **- масштаб чертежа;**
- **• точность проставляемых на чертеже размеров;**
- **кеалитет ивуиазывавмых предельных отклонений размеров (с 4 но**

**1.7)**

**Приняты следующие единицы измерения:**

- **- миллиметры, для задания линейных величин;**
- **- градусы, для задания углевых величин.**

**При использовании комплекса имеется возможностьсоздаватьчертежи достаточно боны' ix,форматов. Огрениченмянакладыааются возможностями графических устройств для получения твердой копии**

**Шрифт размер шрифта относятся, прежде всего, размерным числам проставленных на чертеже размеров, надписям обозначений.**

**Квалитет неуказываемых предельных отклонений размеров означает, что предельные отклонения размеров отклонениями данного квалитета не отражаются на чертеже.**

**Созданные чертежи относящиеся одному или различным комплектам, могут быть использованы качестве слоев других чертежей Графическая информация слоев при этом может отражаться рабочем окне текущего чертежа, а доступа для редактирования ней не имеется.**

## **1.32.2 Ког.гшект чертежей**

**Комплект - это совокупность чертежей, сгруппированная по известным пользователю признакам Файлы чертежейкомплекта располагаются одной директории, которую условно, применительно рассматриваемому юмплеису средств, можно называть комплектом Комплект имеет имя , путь на директорию комментарий, предназначенный для эа.<иси сведений, Характеризующий данный комплект чертежей. ~**

**Для того , чтобы сделать чертежи Переносимыми, чертежи системе**

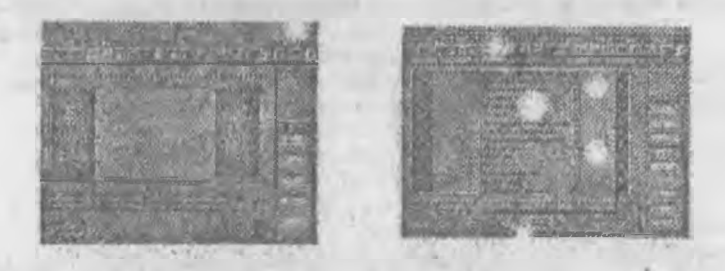

**адресуются системе не полным путем, именем кс шлектом , который косвенно определяет место, котором хранится чертеж данным именем. Это обеспечивает простоту работы чертежами, также переносимость чертежей.**

**Список доступных пользователю комплектов, их местонахождения комментариев хранится файле COMPLECT.CFG, формат которого описан приложении 10. Система позволяет формировать этот список**

DOBBKTHDOBBTb GFO.

**Кроме файлов чертежей в камилекте могут находиться любью другие** *dhailens* 

## 1.3.3 Овганизация диалога

#### 1.3.3.1 Информационные панели

Каждая инф. рмационная папель характернеуется:

- Характерем отрежается медасидии:

- МЕСТОПОЛОЖЕНИЕМ НЕ ЭКраие и равмером;

- временем отражения на экране в процессе ваботы:
- Центральный гемиров их отделяет наболевши

Схеме расположения панелей на экране помаедена на вмс 1.3. Располежение панелей ке делие тов жестким. Поизворатель может по своему усмотренно незначить выводимые на экраны панели, а также изменить их ресположение. Существует воямо чность задання цветовой гаммы панели.

Рис.1.3: Смения располюмании информационных панелей на экране

Рассмотрим и формационные панели используемые в грефическом радакторе

 $\circ$ 

1 Пемега в вода-вывода наименования команды (рис. 1.3, а) служит для ЗОДДЕНИЯ ПОМАЩЕ И ИНДИКАЦИЙ НАМАЛЕМОВАНИЯ КОЛАНЦЕЬНО ВОВМИ ВО ВЫПОЛНАНИЯ.

2 Памель индикации актуальных параметров (рис. 1-3, а) располегается спраза от пянели 1. В качестве актуальных параметров на ной отражается ИИЯ ЧЕРТЕЖЕ С КОТОРЫМ ВЕДСТОЯ РООГЕ, И ИМЯ КОМПЛОКТА, КОТОВОМУ ОТНОСИТСЯ этот чертеж. Во время выполнения некоторых команд на панели отражается параметры, являющиеся актуальными для вводимого или изменяемого графического элемента, что существенно облегчает работу пользователя. Также в некоторых командах эта памагы используется для выведе подсказок ПОРЫЗОВАТЕЛЮ.

3 Панель рабочего чевтежа (рис. 1.3.а) является основной информационной панелью, заиммеет наибольшую часть экрана, служит для ФТражен и рабс его окна чартежа и имеет первменные размеры, в зависимости от резмеров скна и резмеров формата.

4 Панель ввода-вывода информации (рис. 1.3, а) отражается на экране только в случаях, когда необходим ввод и/или отображение на экране какойлибо информации. Панель исполя зуется при задании различных параметров, получении справок и помощи.

5 Па эль верхнего меню (рис.1.3, а) служит для дублирования доступа к командам системы посредством выбора соответствующего пункта меню

6 Панель гиктографического меню команд (рис 1 3, а) используется

для дубливования выбора команд посредствам "нажатия" на СООТВАТСТАННОМЫ НА ПАКИ - РИМСТОГРАННЫХ RICH ROMONAN VEALATGRA MUMIN.

7 Панель гиктографического медю операций (емс.1.3, а) служит для дублирования операций, осуществая вырывает команды. Содетжание Панчитей маняется аданьатио текущей сигуации.

8 Панель размерной линейки (рис.1.3, а) используется для более наглядного отображения размеров нертежа и текнивго положения курсова.

9 FIZHARIL TOKCTOBOTO JEGANTODA N DERAKTORO RADOLHONNARK (DMC.1.3. 6) ПОЯВЛЯОТСЯ НА ЭКОДНЮ ПОИ ЗАДДНИМ СОДООЖАНИЯ ТАКСТА И ПОЙ ОСДАКТИВОВАНИИ значений поременных. Расположение панелей может задаваться пользователем. Она может располагаться либо в нижней части экоана, либо В НАКТОВ ЗКОЗМА. Эта Ланаль Также ИСПОЛЬЗУФТСЯ ДЛЯ ВЫВАЛА КОММАНТАВИВЕ В команде предназначенной для реботы с чертвжами и комплектами (Агchives). В этом случае паналь имеет резмар, соответствующий одной строие теиста.

10 Памель выведа сообщений (рис. 1.3, б) используется для выведа диалностиям программы, а также для ввода информации паи работе с некоторыми командами. Пенель располагается в середине экрана и имеет Переменные размеры по рознасители и вертикали.

## 1 3.3.2 Курсоры

### В процессе работы испельзуются опедующие виды курооров:

1 Символьный курсор в виде символа подчеркивания (мигающего иди НЕПРЕЛЬНО ГОДЯ: GIG) ДЛЯ УКЗЗВИМЯ ТОКУШОГО ПОЛОЖЕНИЯ НОМ ВВОЛЕ алфевитно-цифровой информации на панелих 1,4,9 и 10.

2 - графический куроер в виде рамки для выбора наименований или значений первметров на пенели 4.

3 - графический курсор в виде стрегки для выбора из различных меню и указания графической информации на всех панелях. Этот курсор управляется мышью.

4 - графический курсор в виде прямоугольной р ілки переменной величины для указания рабочего окна и для указания других областей на панели 3.

Отматим, что кроме стралки и рамки параменных размеров, на панели

3 и пользуются и другие курсоры, специфические для выполняемой в данный момент коменды. Эти куреоры используются для наслядности в работе с программой и позведяют облегчить диало.

## 1333 Графические кнопки

Для подтверждения задания параметров в полях диалога, для выбора из меню, а также для других целей в системе широко используются так называемые графические кнопки. Они представляют собой специальные

области поля диалога, предназначенные для указания при помощи мыши

Для того, чтобы "нажать" требуемую графическую кнопку, необходимо навести на нее указатель мыши и нажать левую кнопку.

Наиболее часто используются следующие кнолки:

OК.

Эта кногка используется для подтверждения выбора всего списка параметров при задании параметров, для выхода из текущего редактора с сохранением произведенных изменений, для выхода из редактора переменных с сохранением изменен. А и т.д.

Cancel

Эта кнопка используется для отмены выбора, а также для выхода из поля диало, а с отменой всех произвольных изменений. Обычно она делствует аналогично клавише <Esc>.

Yes No

Эти кнопки, применяются в полях диалога, предназначенных для ответалодьзователя на вопрос системы. Вопрос при этом имеет два варианта ответа: "да ' и "нет" (например "Сохранить чертеж ?"). Кнопка "Үес" применяется для положительного ответа, а "No" - для отрицательного.

Кроме указанных графических кнопок, в различных командах применяются и другие жнолки ; кнопка выбора из меню, перехода в другую часть поля диалога, переход на следующую и предыдущую страницы и т д

В настоящей докум. тации в дальнейшем графические кнопки будут изображаться в квадратных скобках, например: [ ОК ], [ Cancel ]

## 1.3 3.4 Конфигурация системы

Наличие панелей на экране, их расположение и цветовую гамму пользователь может определить по своему усмотрению. Для выхода в меню задания схемы расположения панелей на экране необходимо нажать клавициу <F6> (лункт Config!Screen в меню команд), В этом мен этользователь может не только определить присутствие или отсутствие какой-лебо панели на экране, но также для ряда панелей определить их распо: енде на экране-Меню состоит из следующих пунктов:

- Текстовое меню (ланель 5)

- Пиктографическое меню (панель 6)

- Статусная строка (панель 1 и 2)

- Автоматическое меню (панел 7)

- Линейка (панель 8)

- Пиктографическое меню внизу (панель 6)

- Статусная строка вверху (панель 1 и 2) Автоматическое меню справа (панель 7) Текстовый редактор

- Редактор переменных

- Модель

- Ввод фрагментов

По педиме четства паряметра задают размен и в логсоответствук - іх пачелей на экране

Цветовой режим работы пачелей пользователь в сакстан поят яющемся на экране при нажатии - f fill 6 x (nyw t Config F во за сяще з различных элементов рыжа **Xe** 

- Темст общий
- $-$  ФОН ФОДМАТИИ
- $\Phi$ OH  $H$ ejo.
- Texct Help.
- Фон сообщений об ошибках.
- Сообщения об ошибках.
- Фон полей диалога.
- Текст полей диалога.
- ФОН ТЕКСТОГ "ГО ВЕДАКТОВА.
- Текст редактора.
- Цвет размеров.
- Текст спексимволов
- Фон спецсимвелов.
- Выделенный текст..
- Цвет узлов.
- Цвет линий построения.

1.3.4 Paбovies OKHO

#### 1.3.4.1 Размеры рабочего окна

Графические элементы чартежа отображаются на экрана в вабочем окна на панели 3.

При выводе на экран происходит автометическое масштабирование графической информации в зависимости ет актуальных размеров окна. Размеры рабочего окна когут свотаетствовать формату чертежа, а также быть больше или меньше его.

Размеры информационной пенели 3 зависят от режима задания размеров рабочего окна:

0 - отражение заданного рабочего окна с уветиченнем заданных ПОЛЬЗОВАТ ФЛОМ РЕЗМФРОВ ДЛЯ МАКСИМАЛЬНОГО ИСПОЛЬЗОВАНИИ ПЛОНДАДИ ЭКРАНА)

1 - отображение заданного рабочего окна при максимальном использовании площади зирена тольке по вертикали или геризонтали в ПОСПОСШИЯХ, ОПРАДАТЛЯКАНС ПОЛЬЗОВАТАЛАМ.

В процессе работы пользователие предеставляется возможность задаветь размеры и полежение ребочего вкив из чертеже по собственному усмотрению, исходя из соображений удобства работы.

Следует отличать экранное масштабирование эт масштаба. характеризующего чертеж.

## 1.3.4.2 Система координат

Местоположение графических элементов чертежа определяется в двухмерной прямоугольной системе координат, начало которой находится в левом нижнам углу чертажа. При соответствии размеров рабочего окна формату чертежа, начало системы координат совпидает с левым нижним углом рабочего окна.

## 1.3.4.3 Режимы отображения

Boa графичаские апенниты ивтена имеют в канестве первилотора увовань алобразмыми.

8 CECHO OVÉDESE, SAN MAKAGEO VADTANA MOTVI ABBABAILCE DAXMAN втобрежение относящийся к мому грасических элементев. Режим **STOLOGINING SEARST "BILGIRIGETS" CONTRATCTRIVININIX FRACHPIACIONX STAMPHTOB** WADTATER, BURKARA-THE & GOODMAN GIRED STANDARTOR TOTHIO TO FRACHMACKHO апементы, увовека етебричения изторых выше (больше) или равон для ARINIDPE MIGRORIE.

Режимы отобрежение опредетяются след, ющими параметрами;

- уваями, отобрященной лиций построения;

1- уровна отображным в увлок;

1- уравная отобранилия в линий изворежения:

1-yobacca croftagement 0 consector:

1 - уродомь озойн намин темптов;

1- увоенцы атобренивал В календай

1-можен атабеляюций 0 «больнувный делужков.

1- уровень отобразилия буровень отображения обозначения **MADOXORATOSTIC** 

1- увовань окобрежения. 9 каквань обозначения в триховок и заливок.

Пет-эчеспениями первым тры задаются цельми числями в команде **SS-Low** 

#### 1.3.5 Основные команды

#### 1.3.5.1 Порвдок выполнения команд

Задвиме компием соуществляется вводом начельных бука ее **Наименовании, доставочки к для вдентификации программой-редактором** Для удосетва пользователя начальные буквы, идентифицирующие СОСТАНИТЕЛЬНО НИВЕЛНЫЙ ПОМИНА, В НЕСТОЯЩЕМ ДУКОВОДСТВ И В СЕМОМ ПИЛЬНАЯ ВЫВЕЛЕНОГО ЗАГЛЕВИЛИ .

Кроме ввода имени команды в ручную, пользователь может копользовать для этой цели векер коменд (панель 5), пистографическое менто к. ленд (п. наль В), а в неметорью случели в функциональные клаемши.

В рамнях использования отдельных коменд, в общем случае, Предполагается выполнение различных опареций Выполнение той или иной операции задается нежаткам специально назначенной клавиши При выполнении наклюрых опервций может требоваться дополнительное ВЫПОЛНЕНИЕ В "ТОМОГЕТОГВНЫХ ЭДВРЕШИЙ.

Выбор огновыми в пределех той или иной команды вомимо специально **НЭЗНОЧЕННЫХ КЛЕВЫШ МОЖЕТ ОСУЩЕСТВЛЯТЬСЯ УКВЗЕНИЕМ СООТВЕТСТВУЮЩЕЙ** ПИКТОГОВА : ИМ НА ПАНАГИ 7 ВОИ ПОМОЩИ "МЫШИ".

1.3.5.2 Выбов из меню команд

Выбор из меню команд осуществляется при помощи "мыши" или клавнатуры (<F8> - вход в меню). Задание команды мышью происходит спедующим образом. С помощью курсора нужно указать требуемый пункт меню и нажать гевую кнопку. После появля чя на экране подпунктов необывая почно также выбрать нужный подпункт. Каждому подпункту соответствует одна из команд системы, которая и будет задействована.

Выбор команды из меню с помощью клавиатуры происходит аналогичным образом с помощью клавиш управлением курсором и <Enter>.

Соответствие пунктов меню команд и самих команд приведено в приложении 2.

#### 1 3.5 3 Пиктографическое меню команд

Для наглядного задания команд может использоваться пиктографическое меню (панель 6). Рыбор команды происходит указателем курсором-стрелкой и нажатием на левую кногку "мыши". После выбора графический редактор переходит к выполнению выбранной команды

Отметим, что выбор из меню команд и из пиктографического меню команд доступно не только при задании команды, но и при работе в пюбой другой команде.

#### 1.3.5.4 Назначение кома и

Пофункциональному назначению основные команды можно разделить на спедующие группы:

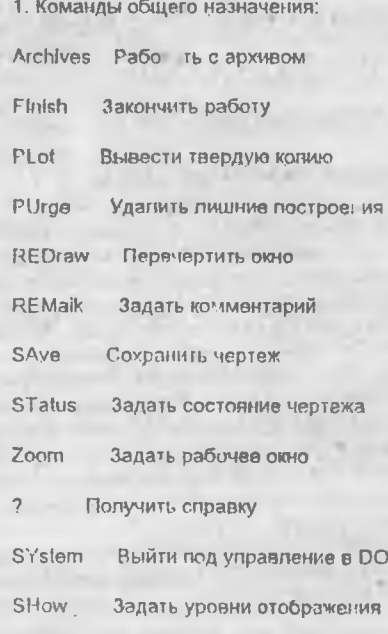

Примечание перечисленных команд не зависит от того, с какой целью используется графический редактор.

2. Команды построения:

Построить окружность Circle Knot Построить узлы

Line Построить прямые

Перечисленные команды необходимо применять при вводе новой гвафической информации для проведения геометрических построений.

3. Команды нанесения

Dimension Нанести размер

FOrmlimits Нанести допуски формы

**Graphics** Нанести изображение

Hatch Нанести штриховки

Inscription Нанести надписи

**ROughness** Нанести шероховатости

**SPline** Нанести кривые

Text Нанести тексты

Копировать изображение Xcopy

Данные команды используются для ввода "видимой" части граф., информаци , которая может быть выведена в виде твордой копии. Все перечисленные команды служат для нанесения графических элементов. являющихся, в общем случае, вторичными по отношению к элементам построения.

4. Команды совмещения:

**FRagment** Работать с фрагментами

Underlay Работать со слоями

Перечисленные комзнды необходимо применять для получения видимой" части графической информации, используя информацию, хранящуюся в архиве в виде готовых чертежей.

5 Команды параметризации :

Model Зававать параметры модели

Variables Редактировать паременные

Команды данной группыловдназначены для создания параметрических моделей и их последующаго использования.

6. Специальные коменды:

**PRofile** Задать профиль SLide. Сделать слайа **EXport BEIRGOTH & DXF** 

Данные команды предназначены для специальной обработки ваеденной графической информации.

7. Комт ццы изменения:

ELine Изменеть поствоение

**EDImension Изменить резмеры** 

**EFOrminnia Изменить долуски формы** 

EGraphics Изменить наображение

EHalch Изменить витоговеки

Einscription Изменить надписи

**Изменить** профиль-**EProfile** 

**ERoughness Изменить шероковетость** 

E Saline Изменить кривые

Изаменить тинсты **EText** 

**EFRagment** Изменть фрагмент

Коменды данной группы предназначны для удаления и таменения переметров построенных и наивоенных ранее графических элементов

Погињій перечень хоманд приведен в приложении 1

1.3.6 Операции

1 3 6.1 Управление перемещением графического курсора

**Для управления перемещением графического курсора 3 или 4 (см я.13.3 2, стр ) применяется манипулятор мышь или клавиатура. Используются следующие клавиши клавиатуры:**

**Стрелки - перемещения курсора на один шаг вправо, влево, вверх, вниз;**

**«Ноте» - перемещение курсора центр панели. - - -**

**Шаг перемещения графического курсора можно наменять процессе работы, используя следующие клавиши:**

**«♦» увеличить шаг два рам;**

**«-» уменьшить шаг два раза.**

**Изменение шага перемещения производится во время отображения графического курсора 3 4 на панели независимоот того, какая команда при атом выполняется.**

**1.3.6 2 Выбор графического элемента**

**Выбор графического элемента осуществляется при помощи графического курсора 3 на панели 3 (см. п. 1.3.3.1, стр.).**

**общем случае, для выбора графического элемента необходимо подвести нему графическийкурсор нажатьна соответствующую клавишу клавиатуры или левую кнопку мыши. Выбирается графический элемент, ближайший по положению графическому курсору. Обычно для выбор, графического элемента, соответствующего выполняемой данный момент команде, используется клавиша «Enter» (Левая кнопка мыши).**

**командах, связанных использованием элементов Построения, для их выбора, используются зарезервированные клавиши:**

**<L> - выбрать ближайшую линию построения - прямую;**

**«С» - выбрать ближайшую линию построения - окружность;**

**«N» - выбрать ближайший узел.**

**Отмена выбора графического элемента осуществляется при помощи клавиши <Esc>. Обычно, если командеосуществлен выборсрезунескольких графических элементов, то при нажатии клавиши <Esc> осуществляется отмена выбора всех выбранных элементов.**

**Выбор элемента построения можно реализовать другим способом. Тил выбираемого элемента указывается на панели 7, на которой находится пиктографическое меню операций. При этом после выбора необходимой пиктограммы рядом курсором-стрелкой появляется символ, соответствующий одной из клавиш, описанных выше (<L»,«C> или «М») Затем для выбора конкретного элемента используется «Enter».**

#### 1.3.6.3 Задание положения графического элемента

Задание положения графического элемента осуществляется пол помощи графического курсора 3 на панели 3 (см п 1 3 3.1 стр.). Обычно для задания положения графического элемента, необходимо на с ды клавищу «Enter» (левую кнопку мыши).

#### 1.3.6.4 Редактирование строки символов

Редактирование строки символов осуществляется на панелях 1.3.4.9 и 10 (см. п. 1.3.3.1, стр. ) при помощи клавиатуры. Для указания места редактирования используется символьный курсор 1 (см. п. 1.3.3.2.стр). Мигающий курсор указывает на то, что в данный момент используется режим вставки символов. Непрерывно горящий курсор указывает на режим замены CHMBORCS.

Для редактирования строки символов при вводе алфавитно-цифровой информации используются клавиши клавиатуры:

«BackSp> - удалить символ слева от курсора:

<Delete> - удалить символ над курсовом:

<Inserl> - включить/выключить гежим вставки символов;

Стрелки - переместить курсор; для перемещения символьного курсора может использоваться и манипулятор "мышь";

<Home> - переместить курсор в начало строки;

<Ctrl-E> - очистить всю текущую строку;

<F2> - запомнить содержимое текущей строки во внутреннем буфере;

<Ctrl-F2>- заменить текущую строку на содержание внутреннего буфера:

 $\varepsilon$ End $\varepsilon$ - ПЕРЕМЕСТИТЬ КУРСОР В КОНЕЦ СТРОКИ.

В некоторых случаях для указания положения символьного курсора можно использовать графический курсор, управляемый мышью. Для этого необходимо подвести графический курсор в требуемое место и нажать левую кнопку мыши.

## 1.3.6.5 Редактирование длинной стоки символов

Для редактирован я строки, длиння которой превышает длину поля редактирования, используется "движущаяся" строка. Если строка выходит за правый край поля редактирования, то в последней позиции поня редактирования появляется символ<sup>15</sup>. Если текущая позиция в строке превышает длину поля редактирования, то строка перемещается влево, а в первой позиции поля реда и прования появляется символ. При выход на строн она возвращается в начальное положение пе**выводится первой позиции.**

#### **<sup>1</sup> 3 6 6 Выбор из меню параметров**

**графкнесюмредактор» при задьниипар»метровинфою используется выбор дискретных значений из меню. таким значениям относятся имена существующих чертежей, специальные символы, шрифты, типы линий, некоторая норматиано-справочнад информация, варианты возможных значений т.д. Используются кек текстовые, так графические меню.**

**Выбор из меню производится при работе на информационной панели 4 (см. л. 1.3.3.1, стр. ). Выбор из меню производится использованием клавиш клаеиатурыи мыши.Для указаниятекущихпунктаменюиспользуется курсор 2 (см. п. 1.3.3.2, стр.).**

**Для выбора из маню используются следующие клавиши:**

**Стрелки - переместить курсор;**

**«PageDown» - перейти на следующую страницу меню;**

**«PageUp» - перейти на пред» щущую страницу меню;**

**«Ноте» - переместить курсор начало текущей страницы;**

**«End» - переместить курсор конец текущей страницы;**

**<1 п(ег» - выбрать текущий пункт меню;**

**<Esc» - отметить выбор из меню; этом случае производится выход из меню остается старое значение выбираемого параметра.**

## **1.3.6 7 Задание параметров \* '**

**Выполнение некоторых команд операций предполагает задание значений параметров соответствующих графических элементов.**

**После задания операции на информационной панели 4 происходит отображение перечня параметров виде наименований соответствующих им значений. Каждому параметру списке соответствует одна строка на информационной панели. Текущая строка списке выделяется цветом.**

**Переход от одной строке другой осуществляется либо при помощи клавиш управления курсором («Стрелка вниз», «Стрелка вверх»), либо при помощи мыши (переход соответствующую строку происходит при нажатии левой клавиши).**

**Задание каждого параметра сводится редактированию строки символов (или длинной строки символов см. пл. 1.3.6.4 1.3.6.5), либо выбору из меню (см. п. 1.3 6.6).**

**При необходимости задания параметра путем редактирования сроки соответствующей позиции появляется символьный курсор 1(см.п. 1.3.3.2).**

**При необходимости выбора параметра из меню, крайней правой позиции соответствующей строки появляется символ •-»\* (стрелка вправо). Для выбора изсоотеетствующего менюнеобходимо нажатьклавишу «Стрелка вправо». После этого появляется поле меню возможными значениями** пповметра и становится доступными клавиции, описанные в пл. 1.3.6.6. Вля перехода к выбору из меню при помощи мыши необходимо повторное **НЕЖАТИА ЛОВС<sup>14</sup> IGGORINA В СООТВАТСТВУЮЩАЙ СТООКА СПИСКА ПАDEMATDA.** 

Выход из опервыми задания параметров может быть осуществлен дри помощи двух клавиш:

<Enter> Происходит подтверждение задания всего списка параметров.

<Fsc> Происходит отмена задания всех измененных параметров. Параметры принимают разные значения, которые были установлены до выполнения операции задания значений.

Клавицие <Enter> соответствует графическая кнопка (ОК), а клавище <Eso> - графическая копка (Cancel), расположенные в нюкней части поля диалега. Для "нажатия" соответствующей ююлки необходимо навести на нее указатель и нажать левую вногиу мыши. Такие графические кнопки ИСПОЛЬЗУЮЛСЯ И В ДОУГИХ ПОЛЯХ ДИДЛОГА ДЛЯ ВЫХОДА С ПОДТВЕСЖДЕНИЕМ И С отменой произведенных изменений.

1.3.6.8 Получение помощи (Help)

В любой момент работы с графическим радактором пользователю ДОСТУПНО ПОЛУЧАНИЯ ГЮМОЦИ О ФИНЦИЯХ И ПОВЯДКЕ ВАЙОТЫ С ВЫПОЛНЯВМОЙ В Данный момент комендой. В случае, если редактор находится в режиме ВВОДЕ КОМЕНДЫ (Т.С. КОМАНДА ИЗ ЗАДАНА), ПОИ ПОЛУЧЕНИИ ПОМОЩИ ВЫБОДИТСЯ список доступных коменд и их краткое описание.

Для получения помощи используется клавица <F1> После ве нажатия, на информационной панали 4 (см. п. 1.3) лоявляется соответствующая информация. В том случае, ести информации занимает более, чем одиу странику, переход не следующую и предыдущую страницу осуществляется клавишами соответственно «РасеОвил» и «РадеUр».

Выход из режима получения помощи осуществляется при нажатии любой апфавитно-цифровой клавиши или клавиши. Евс>.

#### 1.3.6.9 Получение справки

В некот орых командах графического редактора (в основном, в командах изменения графических эпементов) потьзевателю доступно получение информационной справки о выбранием графиче ом элементе. Для получения справже используется извенша <?». После ее нажатия на информационной панели 4 выводится список пераметров и их значений, соответствующий типу выбранного графического элемента.

Отмана получения справки осуществляется при нажатии любой **КЛАВИШИ.** 

#### 1,3.6.10 Задание контура штри овки, заливки, профиля

Контур состоит и замкнутой п следовательности линий, аналогичных линиям изображения и кривым. Контур используется при вводе штриховок и профиля. Линии контура имеют вспомогательное значение. На плом и концом линии контура является узел.

**При ввода контура доступны для использования следующие клавиши**

**<N> - выбрать имеющийся узел качестве начала или конца линии контура;**

**«Enter> - выбратьближайший узелилиближайшуюточку пересечения 2-х линий построения построением этой Точке узла;**

**«С» - нанести окружность или выбрать окружность;**

**<L> - выбрать прямую;**

**«End» - замкнутый контур;**

**«Пробел» - выбрать ближайшую линию изображения или кривую;**

**«Васкбр» - удалить последнюю введенную линию контура;**

**«Esc» - отменить ввод курсора.**

**Ввод окружности, как замкнутого контура, осуществляется нажатием клавиши «С», когда не выбран ниодиниз узлов. Вводлюбогодругогоконтура начинается выбора узла, что осуществляется нажатием клавиши «Enter» или <N>.**

**Последовательность выполнения операций при выбранном узле для нанесения :**

**- дуги окружности: «С», «Enter»; «С», «Ы»; - линии контура (отрезка прямой) без привязки прямой : «Enter»; «N>; - линии контура привязкой прямой; <L». «Enter»;**

**<L>. «N»;**

**i**

**- линии контура совмещением линией изображения или кривой : «Пробел» :**

**Замыкание контура осуществляется автоматически, при совладении начальногоузла первой линииконтура конечнымузлом последней введенной линии контура. При этом происходит изменение цвета линий контура исчезает пометка узла. При выборе начален узла контура месте пересечения более двух линий построения автоматического замыкания контура может не произойти. Тогда контур необходимо замкнуть нажатием клавиши «End».**

**<sup>1</sup> 3.7 Клавиши специального назначения**

#### **1.3 7 1 Специальные клавиши**

**«Enter» - Нажатие на клавишу означает подтверждение выбора графических элементов, наименованийили значенийвводимым параметров.**

**«Есс> - Нажатие на клавишу означает отмену последних неподтвержденных действий, завершение выполнения команды, процедуры или операции, т.е. переход на болев высокий уровеньуправления На уровне ввода команд клавиша не задействована.**

**Значения этих клавиш, отличные указанных, мовариеаютоя при описании соответствующих команд.**

### **1.3.7.2 Функциональные клавиши**

**<F1> При нажатии клавиши выдается помощь,соответствующая текущей ситуации,возникшей ходе работы графическим редактором. Содержание помощи отражается на появляющейся панели 4. Панель помощи исчезает при нажатии любой алфавитно-цифровой клавиши или клавиши <Esc>**

**<F2> При нажатии клавиши выполняется сохранение текущего чертежа. Клавише доступна при задании команды \* при работе иа информационной панели 3.**

**<Ckl-F2> При нажатии клавиши выполняется команда 8Аме (Сохранить чертеж). Клавиша доступна при задании команды при работе на информационной панели 3.**

<F3> Клавиша предназначена для переходё к выполнению **команды Zoom (Задать рабочее оюю). Клавиша доступна при задании команды при работа не информационной панели 3**

**<F4> Клавиша предназначена для перехода выполнению команд изменения песледующг <sup>&</sup>gt; возвратом текущей команде. Клавиша доступна при выполнении команд построения нанесения (И группы).**

**, <Fł> Клавиша предо знамена для вызов? меню задания конфигурации экрана. Доступна при уровне заданиг команд.**

**<Cłri-F8» Клавиша предназначенадля вызова меню задания цветовой гаммы rawer < Доступн- при уровне задания команд.**

**<F7> ф1мишапреднаэна =>на для перехода выполнению команды REDraw (Перечертить окно). Клавиша доступна при задании команды при работ» на иг' Чрмационной панели 3.**

<F8> Клавиша предназначена для перехода в меню команд. Она доступна на уровне задания команд и внутри команд.

<F9> Клавиша предназначена для вызова пиктографического меню операций внутри команаы (ссответствует средней кнопке мыши)

Клавиціа предназначена для выбора любого символа из  $\leq$ All-F9> меню. После нажатия клавиши на информационной панели 4 появляется меню символов текущего шрифта и соответствующих кодов. Выбор из меню аналогичен нажатию клавиши с соответствующим кодом. Таким образом, при работе с графическим редактором, в любом месте могут использоваться специальные графические символы. Клавиша доступна в любом месте работы с редактором.

<Ctrl-F9> Клав .ша прадназначена для повторения последнего символа выбранного из меню графических символов. Клавиша доступна в любом месте работы с редактором.

<F10> При нажатии клавиши выполняется команды Finish (Закончить работу). Клавиша доступна при задании команды и при работе на информационной панели 3.

1.3.7.3 Клавиши манипулятора "мышь"

Для управления работой графического редактора используются клавиши манипулятора "мышь":

Правая - соответствует клавише <Esc> клавиатуры;

Левая - соответствует клавише <Enter> клавиатуры:

Средняя - используется при трехкнопочной конструкции мыши: соответствует клавише <F9> клавиатуры.

# 1.3.8 Редактор текста

Комплекс TopCADO обеспечивает широкий набор возможностей по редактировелию текстовой информации. Для задания и редактирования содержания текстов используется текстовый редактор. Он позволяет редактировать тексты, длина которых ограничена только объемом свободной памяти компьютера, используя при этом всю площадь экрана. Текстовый редактор, кроме обычных функций по редактированию текста позволяет работать с блоками текста и с внешними файлами.

Текстовый редактор используется в к зандах Text и EText для редактирования текстов.

Длина каждой строки редактируемого текста не должна превышать 254 символа.

Текстовый редактор предоставляет пользователю следующие ктоонжомерв

-редактировать строку; Для редактирования строки используются

**клавиши, описанные п.1.3.6.5, стр.67.**

**-удалить строку; Для удаления строки необходимо нажать клавиши <ClrI-Y». Привыполненииэтойкоманды последнейстрокетекста, удаляются асе символы этой строке.**

**-восстановить последнюю удаленную строку, Команда <Ctrl-R> позволяет восстановитьпоследнюю удаленную строку над текущей строкой.**

**-вставить строку; Команда <Ctrl-N> позволяет вставить пустую строку перед текущей.**

**-поменять строки местами; Команда «Ctrl-I> меняет местами текущую строку со следующей.**

**-дублировать строку; Команда <Cfrl-D> дублирует текущую строку**

**Для перемещения курсора служат следующие клавиши;**

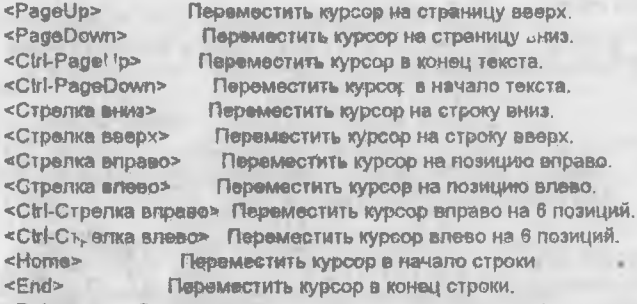

**«Enter» режиме вставки - вставить новую строку (все символы после курсора переносятся новую строку, курсор перемещается первую позицию новой.строки), режиме замены - переместить курсор первую позицию следующей строки.**

**«Insert» Переключить режим вотавки/замены текста.**

**«BackSp» Удалить символ, стоящий позиции перед курсором, если курсор стоит первой позиции, то строка сливается предыдущей.**

**«Delete» Удалить символ, стоящий позиции курсора, если позиции курсора после него нет символов, тострока сливается следующей.**

**Блок текстапредставляет сооой помеченнуючастьтекста, загруженного редактор. Блок текста мажет обстоять из произвольного количества последовательных полных строк. Блок текста выделяется на акране инверсией. Для работы 6nv ком текста имеются следующие команды:**

**-пометить начало блока; Пометка начала блока осуществляется нажатием клавиш «СН-К>«В>.**

**-пометить конец блока; Пометка конца блока нажатием клавиш <Ctrl- «К».**

**-отменитьпометкублока;Отменяетсяпом< ка блока нажатием кл- г,тш**

**<GWI-K><H>.**

**-считать блок текста диска; качестве блока диска считывается любой полный текстовый файл, имя которого эадается поле диалога. Для того, чтобы считать блок текста диска, необходимо нажать клавиши<С1г1- K»<R> Считанный блок становится помеченным.**

**-записать блок текста на диск; Для записи блока текста на диск нужно нажать клавиши \*=Ctrł- K>«W>. После этого необходимо поле диалога задать имя выходного файла. Чтобы записатьблок, его необходимо сначала пометить.**

**-скопировать блок; помощью команды <Ctrt-K>«С> можно скопировать помеченный текст текущую позицию. Скопированный текст становится помеченным.**

**-удалить помеченный блок; Для удаления помеченного блока нужно нажать клавиши <CUI- K><Y>.**

**-переместитьпомеченный блок, Для перемещения помеченного блока нужно нажать клавиши <CW-K><V>.**

**Текстовый редактор позволяет вставить текст надстрочные подстрочные индексы. Эти индексы выводятся на экран тем же шрифтом, которым выводится остальной текст, но размером два раза меньше. Для вставки надстрочных подстрочных индексов текст, любом месте строки может быть вставлен блок, выделенный двойными угловыми скобками:**

**Текст\_1 «Строка 1 Строка\_2»Текст\_2**

**При использовании такой конструкции, между текста! 1 2 будут выведены две строки, одна над другой, высотой, два раза меньшей нормальной. Строка <sup>1</sup> является надстрочной строкой, астрока2-подстрочной.**

**Любая издвухстрокможет бытьпустой Втаком случае будет выведена только непустая строка, те. только подстрочная или только надстрочная.**

**Аналогичным образом можно проставлять дроби, посадки другие обозначения, являющиеся двумя строками, одна наддругой, разделенными, сплошной линией. Формат строки при этом:**

**екст\_1 ЦСтрока\_1 Строкр\_2)]Текст\_2**

**Здесь вместо угловых скобок используются квадратные. Текст <sup>1</sup> текст - выводятся обычным образом, строка строка 2 выводятся одна над другой, разделенные сплошной лийией. Размер тип шрифта остаются неизменными.**

**Текстовый редактор позволяет вставлять текст текущие значения текстовых вещественных переменных различных форматах. Для вставки значения переменной текст используются фигурныескобки ("{)"). фигурных скобках пользователь должен указать формат вывода переменной ее имя через запятую. случае указания только имени переменной, она выводится использованием формата по умолчанию для данного типа переменной.**

**Для вставки значения переменной внутрь текста используйте**

следующую конструкцию;

{<Имя переменной>)или(<Формат>.<Имя переменной>}

«Имя переменной» - имя любой переменной, определенной в системе. В случае указания имени новой переменной, она создается, а ее значение должен задать пользователь в поле диалога.

<DODMAT> - формат вывода переменной, аналогичный формату для текстовых и длинных вещественных переменных, используемому в языке С. %11 Формат с фиксированной точкой. Пример: 1.00000

Формат с плавающей точкой. Пример: - 2.345Е-10  $%1E$ 

%lg Выбирается один из двух предыдущих форматов, в зависимости от значения геременной. Этот формат используется по умогчанию. Примеры: 10.1.10

%10 ИФОРМАТ с фиксированной точкой. Под значение вы таляется 10 позиций. Пример: - 10000033

%10.5 Г Формат с фиксированной точкой. Под значение выделяется 10 позиций, из которых една под десятичную точку и 5 - под дробную часть значения. Пример: 1234.56789

Примеры форматов для текстовых переменных:

%s Под текст отводится столько позиций, сколько занимает сам тек. Используется в качестве формата по умолчанию.

%10s Под текст отводится 10 позиций. Если длина тиру. текстовой переменной превышает 10 позиций, то текст обрезается

• %10-s Под текст отводится 10 позиций и он прижимается к да краю поля.

Примеры использования переменных:

Диаметр цилиндра (%5.2If, D) миллиметров Сегодня (%lg,DAY)-в (%s,\$MONTH) (YEAR)-го го,

Если переменные имеют следующие значения:

 $D = 10.1$ DAY=17. YEAR=1994. \$MONTH= февраля". то сформируется следующее содержание текста;

Диаметр цилиндра 10.50 миллиметров Сегодня 17-е февраля 19 1-го года

При зменении значений переменных, автоматически меняется

**содержание текстов, которых они испопыуются.**

Для выхода из редактора используются клавиши <Ctrl-Z> и <Esc>.

**При выходе по клавише «Еяс», вс\_ изменения, произведенные пользователем, игнорируются. При этом пользователя требуется подтверждение.**

**При выходе по клавише <Ctrl-Z>, сохраняется измененный текст.**

## **2 КОМАНДЫ ГРАФИЧЕСКОГО РЕДАКТОРА**

## **2 <sup>1</sup> КОМАНДЫ ОБЩЕГО НАЗНАЧЕНИЯ**

### **2.1 1 Archives/Работать архивом**

**Команда Archives предназначена для загрузки чертежей, создания новых чертежей комплектов, также выпи. 1нения различных операций файлами уже существующих на диске чертежей.**

**После задания команды нв экране появляется информационная панель для ввода имени чертежа комплекта.**

**Для образования нового чертежа или комплекта пользователю необходимо ввести новое имя нажать «Enter» или графическую кнопку [ОК ]. Для загруз <и существующего чертежа необходимо набрать его имя или выбрать из списка чертежей. Слисок чертежей выводится посла нажатия клавиши «Стречка вниз», либо 'нажатия\* графической кнопки выбора из меню при помощи мыши. Список комплектов выводится аналогично, при нахождении поло для ввода имени комплекта. Переход от ввода имени чертежа вводу имени комплекта обратно осуществляется при помощи клавиши «ТаЬ», либо при помощи специальной графической кнопки.**

**Выбор имени чертежей или комплектов из списка прои..верится перемещением курсора виде рамки, либо при помощи указателя мыши. Одновременно перемещением курсора, нижнейстроке экрана происходит вывод комментария, соответствующего указанному чертежу или комплекту.**

**При выборе из списка чертежей, пользователю представляется возможность производить следующие операции:**

**«Enter» - загрузить чертеж;**

**<ТаЬ> - перейти указаниюкомплекта илиобратнокуказанию чертежа; <F3> просмотреть "визитную карточку\* чертежа - изображение растровом формате PCX, содержащееся текущем комплекте файле именем, соответствующим текущему имени списке чертежей;**

**<F5» - скопироват чертеж текущий илидругой имеющийся комплект;**

**<F6> - переименовать (перенести) чертеж текущий иди другой имеющийся комплект;**

**«Del» - удалить чертеж;**

**При выборе из списка чертежей вместо клавиш <F3> можно использовать графические кнопки (View],(Dele'e'**

**При задании имени комплекта, которого не существует списке комплектов, пользователь должтн задать путь на директорию, которой**

расположен комплект. При этом возникает поле диалога, позволяющее задать путь и комментарий к комплекту. Переход к редактированию комментария и обратно осуществляется при помощи клавиши <Tab>.

При выборе из списка комплектов доступны следующие клавиши:

<Enter> - выбрать комплект в качестве текущего;

<Tab> - перейти к указанию черт жа:

<F4> - редактировать путь комплекта и комментарий:

<Del> - удалить комплект; при удалении комплекта удалиется и соответствующая ему директория в том случае, если она пуста:

При выборе из списка комплектов вместо клавиш <F4>. <Del> можно использовать графические кнопки [Edit], [Delete].

После выполнения операции загрузки чертежа происходит автоматическое завершение выполнения команды.

## 2.1.2 Finish/Закончить работу

Команда Finish предназначена для завершения работы с графическим редактором.

После задания команды появляется информационная панель с вопросом, требующим подтверждение выхода в операционную систему. либо подтверждение необходимости сохранения чертежа, если в нем были произведены какие-либо изменения.

## 2.1.3 SYstem/Выйти под управление DOS

Команда SYstem предназначена для временного завершения работы с графи ческим редактором и выхода под управление операционной системы. Она сохраняет все текущие данные системы и дает пользователю в рамбжность выполнения любых команд DOS, которым достаточно памяти. не занятой графическим редактором.

После задания команды происходит очистка экрана и перевод его в текстовый режим.

Обратный вход в графический редактор может быть осуществлен при помощи команды DOS "EXIT". После возврата происходит восстановление режимое работы графического редактора и перерисовка всего изображения.

#### 2.1.4 PLot/Вывести твердую колию

Команда предназначена для вывода тверде копии чертежа. Выбор требуемой функции осуществляется из меню на информационной панели 4 (см. в. 1.3). После этого программа переходит к созданию твердой копии чертежа, соответствующей текущему изображению. Процедура вывода чертежа на плоттер и интер подробно описана в главе 3.

Завершение выполнения команды происходит автоматически, либо по клавише <Esc>.

## 2.1.5 РИгде/Удалить лишние построения

Команда предназнычена для удаления лишних построений (линий

**построения узлов). Лишними элементами построения считаются те линии построения узлы, которыми не связаны другие графические элементы.**

**После задания команды появляется информационная панель вопросом, требующим подтверждения выполнения команды. случае положительного ответа пользователя, лишние элементы построения удаляютсяиз модели, что, всвоюочередь, отражается на экране (удаляемые элементы стираются).**

**Завершение выполнения команды происходит автоматически.**

## **2.1.6 REDraw/Перечертить окно**

#### **Команда REDraw предназначена для перерисовки чертежа.**

**После задания кома1 :ды происходит перерисовка всего графического изображения на панели 3 пределах заданного рабочего окна. При этом отображаются все'видимые' элементы изображения элементы построения соответствии уровнями отображения соответствующих элементов. Элемент выводится на экран том случае, если его уровень отображения больше или равен значению текущего уровня отсорт гения соответствующих элементов, установленному для текущего чертежа.**

## **2.1.7 REMark/Задать комментарий ,**

**Команда REMark предназначенадля задания комментария чертежам ксмллектам.**

**После задания команды нижней части экрана появляется информационна:' >анепь, которой пользователь может задать комментарий, который представляет собой строку длиной 80 символов.**

**Используя клавишу <Tat> можно перейти указанию комментария хомллокту обратно.**

**Предусматриваются два варианта завершения выполнения команды при нажатии клавиш <Clrl-2> <Esc>. По клавишам <Ctrl-Z> происходит сохранение комментариев во внутренней структуре данных. По клавише <Esc> отменяются все произведенные изменения.**

**Вместо клавиш <Ctrl-Z> <Esc> можно использовать графические кнопки соответственно (ОК] (Cancel],**

## **2.1.8 SAve/Сохранить чертеж**

**Команда SAveпредназначенадля сохраненияданныхмодели текущего изображения файле на диске. .**

**После задания команды производится запись информации из оперативной памяти компьютера на диск. случае зад мя пользователем ювого имени чертежа или комплекта, актуальный чертеж записывается файл указанным именем указанный комплект.**

**Завершение командыпроисходит автоматически после ее выполнения.**

## **2.1.9 STatus/Задать состояние чертежа**

**Команда STatus предназначена для задания параметров чертежа. После заданиякоманды возникаетинформационная панель,на которую выводится список параметров, которые можно изменить при выполнении** команды. В случае изменения эначения любого из параметров, при выходе из команды изображение автоматически перечерчивается.

В команде можно задать следующие параметры чертеже:

*<u>OODMBT</u>* Этот пареметр задает размеры формата чевтежа, Формат чертежа задается двумя числани, определяющими размер формата по горизонтали и по вертикали. Поммеры форматов: 210 297 840 594

Шемфт Этот параметр задает имя шрифта, используемого для намесения размеров, надписей и обозначений. Параметр выбирается из меню. Список доступных шрифтов описывается в файле конфигурации CHCTOMM.

Точность Этет параметр задает точность, с которой происходит окрутление номинальных значений размеров при их прорисовке.

Масштаб Параметр задает масштаб вывода графических элементов. Масштаб может быть задан одним или двумя числами. При задании масштаба ДВУМЯ ЧИСЛАМИ, ОГО ДЕЙСТВИТЕЛЬНОЕ ЗНАЧЕНИЕ ПОЛУЧАВТСЯ ДОЛЕНИЯМ ПЕРВОГО числа на еторое. Примеры масштабов: 1 1 2 0 75 10

Режим выбора Параметр "Режим выбора элементов" задает, какие оль ментов могут быть выбраны при работе с данными чертеже. Он выбирается из меню и может принимать следующие значения: При выборе графических эпементов может быть выбран любой элемент, существующий в модели, Может быть выбовн только "видимый" злемент.т е. тот. уровень от ображения которого больше или равен соответствующему системному уровню

#### Признах зеливки шрифтов

Загимых шрифтов может быть включена или выключена. Если заливка цирифтов вхлючена, то при перерисовке изображения будут заливаться все **ШОИФТЫ. ДЛЯ КОТООЫХ ЭТО ВОЗМОЖНО.** 

#### Признах удаления невидимых линнй

Резмы удаления невидимых линий при использовании фрагментов может быть включен пиба выключен.  $\mathcal{N}$ 

#### Режим быстрых текстов

Этот режим может быть включен или выключен. При включении режима. вся текстовая информация, имеющаяся на чертеже отображается в виде прямоугальников соответствующих размеров

#### Основные тонкне линии

При включении этого режима все основные линии, имеющиеся на изображении отображаются в иде сплошных тонких гиний.

### 2.1.10 SHow/? здать уровни отображения

Коменда SHow предназначена для задания урганей отображе. графи эскол информации текущего чертежа на экране.

После задания команды во: икаетинформационная панель, на которую выводится список параметров, которые можно изменить при выполнении коменды. В случае изменения любоге из значений параметров, при выходе из команды изображение автрматически пасечеручивается.

## 2.1.11 Zoom/3aarn pabovee OKHO

Коменда Zograppervess, нена для задания дезмервы мастоположения BAGOVOTO OISIE NA VODTABIA. KOMBILIA ROZBORROT SABABISTI: DASMOL A ROFIOXISHNO рабочего окна, изномить положение и резьюр тикущиго онна, сохранять и GOOCT PILE STORECT. ROMOWING TEKYLLORO OKNE. & TEAKS HAMSON TIL DOXOMA BISOLA creati.

Задание рабочего онна преи ведится по положению гвафического курсора при двукретием наказам итализи «Елег» или левой кнопки мыши. При этом, повяе падаете наматий «Enler» графический курсов принимает форму динамически изменяющейся (а вевисимости от положения указателя на экране) пряжоугольной рамии с одним углом, зафиксированным первым нажатием. При поэторном иджатии «Enlig>, положение и размер рабочего окна будет определяться местоположением и размером прямоугольной рамки на экрана.

Пои звазими сина можно выполнять текже следующие операции по KRANNANNAD DREMEBR II ROMANNIA I BÖD IBFO CIDIA.

<A> -ycTanadul7b PPBHIBUM Dallomaro QIULA B COOTBATGTBIM C BASMODAMH **GODMATA YOUTAINS!** 

</> - увеличить маюштаб выведе неображения в 2 раза ("наезя").

<0> -уменьнить маситай в навда каображений в 2 раза ("отьезд"). 4> - «Аванкуть наображение влаво на половину горизонтельного размена вебочега сина:

«R> сдвижуть межданными вприво и половину горизонтального резмере рабочасе скня;

<U> - одвинуть изображение внизия половину вертикального размера **CARGO ONAKO CARGO** 

-едвимуть изображения вверх на поповниу вартикального  $4D$ резивов рабочаго вене:

Команда Zoota подверяет сокренить и впоследствии восстановить до 10 положений рабочего вкна. В их этого напользуются спедующие опции:

<8>-сохранить понсими текущего рабочего сиха при этом необходимо задать номер окив (0-9), который потребуется для последующего его восстановления; задание номера ежна осуществляется в поле алфавитноцифоового диалега (панель 4):

<0>-<9>-восстановить полежение сохраненного рабочего окна.

Режим вывода текущего рабочего вина на экран устанавливается при помощи опции <Р». Нои этом изменю необжадимо выбрать один из сладующих ABYX RY: FOB:

По указанию - в этом режиме, рабочее окно имеет такие же прс урц. ... какие заданы пользователем в диалоге при помощи прямоугольной рамки;

По размеру формата - рабочее окно всегда имеет пропори и равные

пропорциям формата чертежа; этот режим установлен по умолчанию.

Команда Zoom может вызываться как на уровне отдельной команды. так и из других команд при нажатии функциональной клавиши <F3>. В последнем случае, завершение выполнения команд осуществляется ветоматически после выполнения одной операции. Иначе, завершение выполнения команды осуществляется при нажатии клавиши <Esc>.

#### 2.1.12 ?/Получить справку

Команду? можно отнести кразряду "лужебных. Она позволяет получить информацию об использовании памяти компьютера. После задания команды. на панель алфавитно-цифрового диалога выводится информация о наличии свободной памяти в системе, количестве использованных графических элемент в, а также общем количестве графических элементов, доступных для использования.

Завершение выполнения команды происходит при нажатии любой клавини

## 2.2 КОМАНДЫ ПОСТРОЕНИЯ

## 2.2.1 Circle/Построить окружности

Команда Circle предназначена для построения линий построения окружностей. При помощи этой команды можно построить окружности различными способами (см. п. 1.2.3.3).

После задания команды доступно выполнение следующих операций:

<Enter> - выбрать узел в зачестве центра очружности или задать параметры по умолчанию (радиус по индексации текущего параметра, уровень - по последнему установленному значению);

 $< P>$ - задать параметры окружности:

- выбрать узел в качестве точки, через которую проходит  $<\mathbb{N}>$ окружность;

 $\leq \leq$ - выбрать прямую в качестве прямой касания;

 $\leq C$ - выбрать окружность в качестве окружности касания:

 $<\!A>$ - выбрать прямую в качестве оси симметрии:

<Пробел>- создать новый узел на пересечении двух ближайших линий построения; эта операция доступна в том случае, если не выбран ни один из злементов построения.

Последовательность выполнения операции. для построе, ля одной ΟΚΡΥΛΚΗΟΣΤΗ:

<Enter>,\*2 - строится окружность с центром в выбранном узле;

<Enter>,<N>- строится окружность с центром в первом выбраженному. узле, проходящая через второй выбранный узел:

<Enter>,<L>- строится окружность с центром в выбранном узле, касательная к выбранной прямой:

<Enter>,<С>- строится окружность с центром в выбранном узле,

**касательная выбранной прямой;**

**- строится окружность заданного радиуса, касательная выбранной прямой проходящая через выбранный узел;**

**<С»,\*Ы>,\* - строится окружность заданного радиуса, касательная выбранной окружности, проходящая через выбранный узел;**

**<L>,<L>,' - строится окружность заданного радиуса, касательная двум выбранным прямым;**

**<С>,<1>,\* - строится окружность заданного радиуса, касательная выбранной прямой выбранной окружности;**

**<С>,<О, - строится окружность заданного радиуса, касательная двум выбранным окружностям;**

**<N>,«N>,' - строится окружность зад; того радиуса, проходящая через два выбранных узла;**

**строится окружность, касательная трем выбранным прямым;**

**<N>,<N\*,<N>- строитсяокружность, проходящая через три выбранных узла;**

**<А>,<С> - строитсяокружность, симметричнаявыбранной окружности, относительно выбранной прямой.**

**Примечание: Для окружностей, получаемых при выполнении трех операций, последовательность выполнения первыхдвух операций не имеет значения.**

**При выбор<sup>1</sup> того или иного элемента построения, этот элемент выделяется цветом, графический курсор принимает форму окружности динамически (в зависимостиот положения указателя)меняющимсярадиусом. Эта окружность "привязывается\* выбранному элементу построения соответствии его назначением. При этом на панели индукции параметров выводится текущийрадиус окружности. Отмена выбора элемента (элементов) построения осуществляется при помощи клавиши <Esc>.**

**Вещественный параметр (радиус) окружности может быть связан вещественной переменной. При этом, при дальнейших манипуляциях этой переменной, значение радиуса будет всегда равно значению переменной. Для задания такой связи, пале редактирования вещественного параметра необходимо задать имя переменной. том случае, если переменной указанным именем не существует, такая переменная будет создана, от пользователя потребуется задать ее начальное значение пси алфавитноцифрового диалога.**

**Завершение выполнения команды происходит при нажатии клавиши <Евс> том случае, если не выбран ни один элемент построения**

## **2.2 2 Knot/Построить узлы**

**Команда Knot предназначена дляпостроения узлов. Узел может быть построен на пересечении двух линий построения, либо центре окружности (см. п. 1.2.3.4'**

**После задания команды доступно выполнение следующих операций:**

**<Е (ег>-выбратьдвелиниипостроения(любые)исоэдатьузелв точке их пересечения, \***

**<О - сыбрать окг «кость; •**

**<L> - выбрать прямую;**

 $P$ - задать уровень отображения узлов.

Узлы строятся из пересечении двух выбранных ямий построения. либо в центре выбванной окружности. В последнем случае необходимо два резе выбрать требувалис отелличаеть непользуя клавнену <С».

Последовательность построения однеге узла:

<1>,<1> - строится узел на пересечении выбранных врямых.

<С>.<L> - етроится узал на пересечении пеямой и окружности, ввичем последовательность выбора прямой и окружности не имеет значения;

<C>.<C> - строится узал на пере вчении выбранных окружностей. либо в центре окружности, асли оба ваза была выбрана одна окружность;

Отмена выбере линии построения осущаствляется пом помощи клавиши Esc>.

Завершение выпопнения коменды происхедит при нежатии клавиши <ESC> в тем случае, если не выбови ни один знемент построения.

## 2.2.3 Line/Построить прямые

Команда Line предназначена для поствоения линий построения прямых. При пемещи этой воманды можно построить прямые ваг имными способами (см. п. 1.2.3.2).

Поспе задания команды доступно выполнение следующих операций: <Enter> - выбрать прямую иги задать парамет; что умегнанию (по индикации);

<P> - задать параметры примой;

- построить гормеонтальную прямую;  $\leq H$
- <V> построить вертинальную прямую;
- $\leq$ - BILIGDBTIL RIDIRAVIOT

<C> - выбрать окружность в качастве окружности касания:

«Na - выбреть узел вниместве течки, через которую проходит примея;

 $< \circlearrowright$ - ПОСТРОИТЬ ПРЯМУЮ, ПАРМЕНДИКУЛЯДНУЮ ДВУГОЙ ПРЯМОЙ. проходящую через узея:

<A> - ВЫбрать прямуле в качестве оси оммметрии:

<Пробел> - создать новый узел на ле эвовчени. двух ближайших линий построения, эта спервция деступна в том случае, если не выбран ки один из ЭТВМЕНТОВ ПОСТВОВНИЯ.

Последовательность выполнения операций для построения одной прямой:

«H».\*3 - строится годизе птельным прямая на заданном расстоянии от оси Х:

<V>,\* - строится вертикальная прямая на зеданном расстоянии от оси Y:

 $\leq$   $\leq$   $\geq$   $\leq$ - строится прямая параллельная выбранной пря кой, на заданном расстоянии:

<L>,<С> - строится прямая, параллельная выбранной прямой. касательная к выбранной окружности;

<L>,<N> - строится прямая, парагиельная выбранной прямой. проходящая через выбранный узал;

<L>.<l> - CTDONTCR FIDEMARS . REFRIGAMENT OCHO CHAMEIDHM ABVX

**выбранных прямых;**

**<N>,<L>,'- строится прямая, проходящая через выбранный узел под заданным углом выбранной прямой;**

**<N»,<L»,<O- строится прямая, npoxt дящая через выбранный узел, перпендикулярная выбранной прямой;**

**<C>,<L>,\*- строится прямая, касательная выбраннойокружности под заданным углом выбранной прямой;**

**<C»,<N> - строится прямая, касательная выбранной окружности, проходящая через выбранный узел;**

**<N»,<C> - строится прямая, проходящая через выбранный узел, касательная выбранной окру», .ости;**

**<N>,<N> - строится прямая, проходящая через два выбранных узла; <С>,<С> - строи\* прямая, касательная двум выбранным окружностям;**

**<A»,<L> - стр ится прямая, симметричная выбранной прямой, относительно выбранной прямой-оси.**

**При выборе того или иного элемента построения, этот элемент i** выделяется цветом, а графический курсов принимает форму дрямой с **динамически (в зависимости от положения указателя) меняющемся параметром (расстоянием, углом). Эта прямая "привязывается" выбранному элементу построения соответствии его назначением При этом на панели индикации параметров выводится текущий параметрпрямой. Отмена выбора элемента (элементов) построения осуществляется при помощи клавиши <Esc>.**

**Вещественный параметр прямой (если он существует) может быть связан вещественной переменной. При этом, придальнейших манипуляциях этой пере, енной, значение параметра будет всегда равно значению переменной. Для задания такой связи, поле редактирования вещественного параметра необходимо задать имя переменной. том случае, если переменной указанным именем не существует, такая переменная будет создана, от по. .ьэователя требуется задать ее начальное значение поле алфавитно-цифрового диалога**

**Завершенно выполнения команды происходит при нажатии клавиши <Esc\* том случае, если но выбран ни один элемент построения.**

## **2 3 КОМАНДЫ НАНЕСЕНИЯ**

*I*

### **2.3.1 Dimension/Нанести размеры**

**Команда Dimension предназначена для нанесения размеров При помощи этой команды можно нанести размеры различными способами (см п.1.2 4.6).**

**После задания команды доступно выполнение следующих операций**

**<Enter> - выбратьближайшуюлинию построения илизадать положения размерного числа;**

**<(\_> - выбрать прямую;**

**<С> - выбрать окружность;**

**«R» - задать радиальный размер;**

**«D» - задать диаметральный размер;**

**«. ab\* - сменить направление полки.**

**Положение курсора при выполнении операций D R определяет положение размерного числа.**

**После выбора линии (линий) построения, графический курсор принимает форму соответствующей размерной линии (радиуса, линейного или углового размера) показывает положение размера зависимости от положения указателя.**

**Возможные последовательности выполненияоперацийдля нанесения: - радиальные размер., окружности:**

**«Enter»,«Enter»; «Enter»,«R»; «С»,«Enter»; <C»,«R»;**

**-диаметрального размера окружности: <sup>1</sup> «Enter»,«О»; <C»,«D»;**

**-линей»<sup>i</sup> jto размера между параллельными прямыми: <Enter»,«Enter»,«Enter»; «I»,«Enter»,«Enter»; «Enter»,«I»,«Enter»; <L>,<L\*,<Enter»;**

**-линейного диаметрального размера между параллельными прямыми: «Enter»,<Enter»,«D>; <L>,«Enter»,«D»; «Enter»,«I»,«О»; «L»,«l»,<0>; (**

**-углового размера между пересекающимися прямыми: «Enter»,«Enter»,«Enter»; «L»,<Enter»,«Enter>; «Enter\*,<L»,«Enter»; <L»,«L>,«Enter\*;**

**Последним этапом процедуры нанесения размера является задание параметров, после чегп размер выводится на рабочую панель (3). Подробно задание параметров описано главе** *Z. <sup>u</sup>*

**Завершен» выполнения команды происходит при нажатии клсзиши «Esc\* ton. лучае, если не выбран i <sup>1</sup> один элемент построения.**

**2.3.2 FOrmlimits/Нанестм допуски формы**

**Команда FOrmllmlls предназначена для нанесения обозначений допусков формы' взаимного расположения поверхностей, также**

обозначений баз Описание параметров, определяющих данное обозначение, смотрите в п. 1 2 4 8

Знак допуска (базы) представляющий собой прямоугольную рамку с различной символьной информацией, привязывает и к узлу (см. п. 1.2 3.4).

После входа в команду, для задания обозначения допуска (базы), необходимо навести курсор на предполагаемый угол привязки и нажать клавишу <Enter>.

При этом на экран выводится панель задания типа допуска (базы). Указав необходимый тип допуска (базы), пользователь попадает в режим ввода всех необходимых параметров. После ввода и выбора параметров не чертеже прорисовываются обозначения допуска (базы).

Для реализации зависимости значения допуска от размера, на котором он определен, в команде предусмотрена возможность привязки размера к допуску. Для этого перед указанием узла привязки (перед нажатием клавиши <Enter>) необходимо навести ку . сор на обозначение требуемого размера и наждать клавищу <D>. Теперь, в случае изменения величины размера, значение допуска автоматически пересчитается.

Для отмены всех действий, а также для выхода из команды, используется клавиша <Esc>.

## 2.3.3 Graphics/Нанести изображение

Команда Graphics предназначена для нанесения на чертеж линий изображения. При помощи этой команды можно нанести линии изображения различных типов и цветов (см. п. 1.2.4.1).

После задания команды доступно выполнение следующих операций:

- выбрат имеющийся узел в качестве начала или конца линии  $< N >$ изображения:

<Enter> - выбрать ближайший узел или ближайшую точку пересечения двух линий построения с построением в этой точке узла;

- нанести окоужность изображения или выбрать окружность  $<\mathbb{C}$ (ЛИНИЮ ПОСТРОВНИЯ);

- выбрать прямую;  $<\ge$ 

<BackSp> - удалить последнюю введенную линию изображения:

 $<\mathsf{P}\geq$ - задать параметры линий изображения;

 $\leq$ Esc> - отменить пометку выбранных элементов построения.

Ввод окружности, как линии изображения, осуществляется нажатием клавиши <С>, когда не выбран ни один из узлов. Ввод любой другой линии изображения начинается с выбора узла, что осуществляется нажатием клавиши «Enter» или «End».

Последовательность выполнения операций при выбранном узле для нанесения:

```
-дуги окружности;
<C>,<Enter>;
<\mathsf{C}\geq,<\mathsf{N}\geq-линий изображения без привязки к прямой:
<Enter>:
\leq N
```
**-линии изображения привязкой прямой: <L>,«Enter»; <L»,«N\*;**

**Завершение выполнения команды происходит при нажатии клавиши «Евс» том случаи, если не выбран ни один элемент построения.**

#### **2 3 4 Hatch/Нанести штриховки**

**Команда Hatch предназначена для нанесения штриховок заливок. При помощи этой команды можно нанести штриховки заливки различных типов цветов (см. пп. 1.2.4.3 1.2 4.4).**

**Штриховка или зс 1Ивка может состоять из одного более контуров После входа команду доступно выполнение следующих операций:**

**<N» - выбрать имеющийся узел качестве начала или конца линии контура;**

**«Enter» • выбрать ближайший узелили ближайшую точку пересечения двух линий построения построением этой точке узла;**

**<С» - нанести окружность или выбрать окружность;**

**<L> - выбрать прямую;**

**«Пробел» - выбрать ближайшую линию изображения или кривую;**

**«Вт kSp> - удалить последнюю введенную пинию контура;**

**«Р» - задать параметры;**

**«End» - замкнуть контур или нанести штриховку или заливку (если контур замкнут);**

**«Евс» - отменить выбор действие;**

**Тип наносимого элемента (штриховка или заливка) также его параметры задаются при наЖфии клавиши «Р».**

**Последовательности выполнения операций для нанесения контура подробно описанов п. 1.3.4»Г7 0. После замыкания одного контура начинается ввод следующего.**

**Завершение выполнения команды происходит при нажатии клавиши «Евс» том случаи, если не выбран ни один из элементов построения.**

#### **2.3.5 Inscription/Нанести надписи**

**Команда Inscription предназначена дъя нанесения надписей (см. п.1 2.4.9).**

**Надпи' могут привязываться^ абсолютным координатам, прямой или узлу. 11адпись состоит из двух частей - выносной пинии линии - полки. Привязываются обе части надписи Пиния - полка может иметь горизонтальное или вертика' .ное расположение.**

**[ команде доступны следующие . перации:**

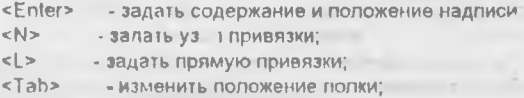

**<Esc> - отменить выбор или выйти.**

**Нанесение надписи состоит издвух этапов: привязка пинии выноски привязка полки последующим заданием параметров надписи.**

**2.3.6 ROughness/Нанести шероховатости**

**Команда ROuyhness предназначена для нанесения обозначения шероховатости (см. п. 1.2.4.7).**

**Обозначение шероховатост'\* может быть привязано абсолютным координатам, линии построения или размеру, нанесенномуна окружность.**

**Для выбора способа привязки элемента чертежа, которому необходимо привязать обозначение используются следующие операции:**

**<1> - выбрать линию построения (на линии должен быть узел);**

**<N> - выбрать узел;**

 $<$  0> • выбрать размер.

**• Для ввода параметров шероховатости для прорисовки его обозначения нажмите <Enter>.**

**Отмена выбора, также выход из команды осуществляется при помощи клавиши <Esc>.**

## **2.3.7 SPIine/Нанести кривые**

**Команда SPIine предназначена для нанесения кривых (см. п.4.2.4.2). После задания команды доступно выполнение следующих операций:**

**<N> - выбрать узел качестве конечной точки, через которую проходит кривая, либо качестве точки, задающей граничное условие;**

**<L> - выбрать прямую, задающую граничноеусловие (направление) кривой одной из конечных точек;**

**«Пробел» - построить узел на пересечении двух ближайших пиний построения;**

**<Р> - задать параметры кривой.**

**Последовательность выполнения операций для построения одной кривой:**

**<N»,<N>,<N»,«N> - строится кривая, проходящая через конечные точки, определяемые положением второго третьего выбранного узла граничными условиями, определяемые положением первого четвертого узлов;**

**<L>,<N>,<N»,<L> -строится кривая, проходяща>. через конечные точки, определяемая положением выбранных узлов, граничными условиями, определяемыми направлениями выбранных прямых.**

**Примечание: Выбор прямой но определяя точно направление кривой конечной точке, так как прямая задает два противоположных направления этом случае учитывается положение точки, которой выбрана прямая При этом направление кривой выбирается по следующему правилу: из узла.** задающего конечную точку кривой опускается перпендикуляр на выбранную прямую; в зависимости от направления, задаваемого точкой пересечения перпендикуляра с выбранной прямой и точкой выбора этой прямой. выбирается одно из двух направлений, задаваемых прямой.

В каждой из конечных точек грани ное условий может быть задано как дополнительным узлом, так и направление прямой, так что возможно нанесение четырех различных вариантов **КОИВЫХ** <N>,<N>,<N>,<N>,<N>;<L>,<N>,<N>,<N>,<N>,<N>,<N>,<N>,<N>,<L>,<L>,<L>,<N>,<L>,

После ввода одной кривой происходит отмена выбора ее начального узла и элемента построения, задающего начальное граничное условие При этом пользователю дается возможность последовательного построения сопряженных кривых, так как остаются выбранными конечный узел построенной кривой и конечное граничное условие, переходящие в начальные для новой кривой. В таком стичае, для построения новой кривой, сопряженной с предыдущей, достаточно задать ее конечный узел и конечное граничное условие.

При выборе того или иного элемента построения, этот элемент выделяется цветом.

Отмена выбора элемента (элементов) построения осуществляется при помощи клавиши <Esc>.

Завершение выполнения команды происходит при нажатии клавиши <Esc> в том случае, всли не выбран ни эдин элемент построения.

2.3.8 T xt/Нанести тексты

Команда Text предназначена для нанесения текстовой информации (см. п. 1.2.4.5).

После задания команды доступно выполнение следующих операций:

 $\leq N$ - задать узел фиксации;

 $\langle P \rangle$ - задать параметры текста:

• задать абсолютное положение текста и перейти к его  $<\mathbb{A}$ редактированию:

<С> - задать окружность, при которой размещается текст;

<Enter> - задать положение текста по умолчанию (по индикации) и перейти к его редактированию (см. п. 1,3.8).

При задании положения текста графический курсор принимает форму поямоугольника с размерами, соответствующими размерам символов, установленного шрифта установленного размера. При этом прямоугольник ВЫВЗВНИВАЯТСЯ ОТНОСИТОЛЬНО УКВЗАТОЛЯ В СООТВОТСТВИИ С УСТАНОВЛЕННЫМИ индексами еыровнивания по горизонтали и вертикали. На панели индикации в этом случае отображаются текущие координаты графического курсора.

При задании узла фиксирование, графический курсор "привязывается" к выбранному узлу "резиновой нитью", а на панели индикации выподятся координа и графического курсора относит льно выбранного узла.

Задание содержания текста производится при помощи текстового редектора (см. п. 1.3.8) и автоматически завершает процедуру нанесения текста.

Завершение выполнения команды происходит при нажатии клавиши <Esc>.

# 2 4 КОМАНДЫ СОВМЕШЕНИЯ ИЗОБРАЖЕНИЙ

## 2 4.1 FRagment/Работать с фрагментами

Команда FRagment предназначена для нанесения на чертеж фрагментов (см. п. 1.2 4.11).

После задания команды доступно выполнение следующих операций:

<Enter> - задать имя чертежа фрагмента и комплекта, в котором он находится. Задание имени чертежа и комплекта аналогично команде Archives(Работать с архивом).

 $\langle P \rangle$ - задать парам. тры фрагмента.

После задания имени фрагмента программа-редактор анализирует переменные фрагмента и переходит к заданию значений его помеченных (внешних) переменных.

Значения внешних переменных фрагмента, соответствующие соглашению, указанному в п. 1.2.4.11 (имя переменной формируется из символа 'х' или 'у'и целого числа), определяются положением задаваемых пользователем точек. Причем от пользователя требуется задание количества точек, равного максимальному значению целого числа в именах внешних переменных фрагмента Если какие-либо переменные xN, уN не используются, то не используются и соответствующие точки. Значения переменных хN, уN определяются следующим образом: xN принимает значение абсциссы, (хкоординаты) N-ой \* чки: уN принимает значение ординаты (у-координаты) Nой точки. Если существует только переменная xN или только yN, то вторая координата N-ой точки не используется.

При задании точек привязки фрагмента доступны следующие клавиши:

 $<\mathbb{N}>$ - задать узел привязки фрагмента;

 $\langle P \rangle$ - задать параметры фрагмента (приоритет);

- задать абсолютное положение фрагмента вручную:  $<\mathsf{A}\mathsf{>=}$ 

<Enter> - задать положение точки фрагмента по положению указателя курсора;

- посмо греть комментарии к внешним переменным фрагмента,  $<$ ?> задаваемым координатами.

Точки могут задаваться в абсолютных координатах, либо ставиться в соответствие с узлами модели текущего чертежа. Для задания точки в абсолютных координатах необходимо использовать клавишу <Enter> или <А>. При нажатии клавиши <Enter> в качестве координатбрутся координаты текущего положения указателя. При использовании <А> координаты могут быть заданы вручную или в поле диалога. При этом могут быть использованы константы, переменные текущего чертежа, а также зависящие от них арифметические выражения. Для привязки фрагмента к узлу необходимо использовать клавищу <N>.

Таким образом, при помощи переменных xN, yN, пользователь может осуществлять привязку фрагментов кэлементам построения (узлам) текущего чертежа. При изменении параметров модели төкущего чертежа изменяется

положение задвнных узлов, а соответственно, и положение фрагментов. привязанных к ним.

Значения остальных внешних переменных фрагмента задаются с льзователем аналогично команде Model (Задать параметры модели). При этом в качестве значений в эшних переменных фрагмента можно использовать любые арифметические выражения соответствующего типа. В выражениях можно использовать константы, переменные текущего чертежа и выражения, содержащие их.

При задании значений внешних переменных фрагмента пользователь может пропускать некоторые переменные (не задавать их значения). В таком случае переменная не будет изменять свое значение, абудет использоваться значение, установленное для этой переменной в модели фрагмента.

# 2. 2 Underlay/Работать со слоями

Команда Underlay предназначена для проведения операций со слоями (см. л. 1.2.4.10). После задания команды пользователю предоставляется возможность задать имена чертежей, предполагаемых к исполч зованию в качестве слоев данного чертежа. Действия по заданию слоев аналогичны действиям по загрузке чертежа в команде Archives. Отличие - вызов списка чертежей осуществляется нажатием клавиши <F9> или <Стрелка вниз> при отсутствии имени чертежа.

С указанными слоями можно производить следующие операции:

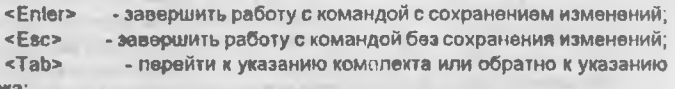

чертежа;

«Стрелка вниз» - вывести поле для ввода нового слоя (работает только в нижней строке информационной панели):

<Стрелка вверх>- убрать поле для ввода нового слоя (работает только в нижней строке информационной панели если имя чертежа слоя не введено); <Del> - исключить указанный чертеж из списка слоев;

- задать режим отображения указанного слоя.  $<sub>lns</sub>$ </sub>

Инаерсное отображение имени чертежа на экране означает, что слой не будет отражаться при перечерчивании.